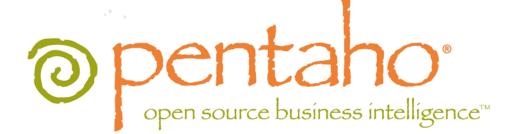

# Pentaho BI Suite Administrator's Guide

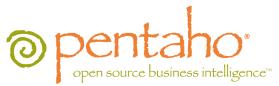

This document is copyright © 2011 Pentaho Corporation. No part may be reprinted without written permission from Pentaho Corporation. All trademarks are the property of their respective owners.

# Help and Support Resources

If you have questions that are not covered in this guide, or if you would like to report errors in the documentation, please contact your Pentaho technical support representative.

Support-related questions should be submitted through the Pentaho Customer Support Portal at <a href="http://support.pentaho.com">http://support.pentaho.com</a>.

For information about how to purchase support or enable an additional named support contact, please contact your sales representative, or send an email to <u>sales@pentaho.com</u>.

For information about instructor-led training on the topics covered in this guide, visit <u>http://www.pentaho.com/training</u>.

# Limits of Liability and Disclaimer of Warranty

The author(s) of this document have used their best efforts in preparing the content and the programs contained in it. These efforts include the development, research, and testing of the theories and programs to determine their effectiveness. The author and publisher make no warranty of any kind, express or implied, with regard to these programs or the documentation contained in this book.

The author(s) and Pentaho shall not be liable in the event of incidental or consequential damages in connection with, or arising out of, the furnishing, performance, or use of the programs, associated instructions, and/or claims.

# Trademarks

Pentaho (TM) and the Pentaho logo are registered trademarks of Pentaho Corporation. All other trademarks are the property of their respective owners. Trademarked names may appear throughout this document. Rather than list the names and entities that own the trademarks or insert a trademark symbol with each mention of the trademarked name, Pentaho states that it is using the names for editorial purposes only and to the benefit of the trademark owner, with no intention of infringing upon that trademark.

# **Company Information**

Pentaho Corporation Citadel International, Suite 340 5950 Hazeltine National Drive Orlando, FL 32822 Phone: +1 407 812-OPEN (6736) Fax: +1 407 517-4575 http://www.pentaho.com

E-mail: communityconnection@pentaho.com

Sales Inquiries: sales@pentaho.com

Documentation Suggestions: <u>documentation@pentaho.com</u>

Sign-up for our newsletter: http://community.pentaho.com/newsletter/

# Contents

| Introduction                                                                                 | 5  |
|----------------------------------------------------------------------------------------------|----|
| Prerequisites                                                                                | 5  |
| Accessing the Pentaho Enterprise Console                                                     | 5  |
| Service Control                                                                              | 6  |
| Master Service Control Scripts From the Graphical Installer                                  | 6  |
| Individual Service Control Scripts                                                           |    |
| Starting the BI Server At Boot Time On Linux                                                 |    |
| Starting the BI Server At Boot Time On Solaris                                               |    |
| Starting the BI Server At Boot Time On Windows                                               |    |
| Pentaho Enterprise Console Configuration                                                     |    |
| Installing or Updating an Enterprise Edition Key                                             |    |
| Configuring the Proxy Trusting Filter                                                        |    |
| Changing the Admin Credentials for the Pentaho Enterprise Console                            |    |
| Cleanup and Audit Reports                                                                    |    |
| More About Audit Reports                                                                     |    |
| The Data Integration Server                                                                  |    |
| Configuring the Enterprise Console                                                           |    |
| Connecting to the Data Integration Server                                                    |    |
| Establishing Data Sources.                                                                   |    |
| Creating JNDI Data Connections.                                                              |    |
| Adding a JNDI Data Connection to JBoss                                                       |    |
| Adding a JNDI Data Connection to Tomcat<br>Adding a Simple JNDI Data Source For Design Tools |    |
| Creating JDBC (Pentaho) Database Connections                                                 |    |
| Adding a JDBC Driver                                                                         |    |
| Adding a JDBC Database Connection In Enterprise Console                                      |    |
| Adding a Data Source in the Pentaho User Console                                             |    |
| Adjusting Name Restrictions in Data Source Wizard                                            |    |
| Restricting Metadata Models to Specific Client Tools                                         |    |
| Managing Schedules                                                                           |    |
| Entering Schedules in the Schedule Creator Dialog Box                                        |    |
| Associating Schedules with Action Sequences                                                  |    |
| Removing Action Sequence Files from a List                                                   |    |
| Examining the List of Schedules                                                              | 30 |
| Configuring the BI Server                                                                    | 32 |
| Software Updates                                                                             |    |
| Email Settings                                                                               |    |
| Specifying Your Publisher Password                                                           |    |
| Specifying Global and Session Variables                                                      |    |
| Changing the Location of the Server Log File                                                 |    |
| Changing the Tomcat Port                                                                     |    |
| Solution Repository Management                                                               |    |
| Backing Up the Solution Repository                                                           |    |
| Checking the Status of the Solution Repository                                               |    |
| Configuring the Solution Repository                                                          |    |
| Hibernate Dialects                                                                           |    |
| Logging, Performance Monitoring, and Troubleshooting                                         |    |
| Viewing Errors                                                                               |    |
| Viewing Environment Settings                                                                 |    |
| Viewing Security Settings                                                                    |    |
| Configuring and Testing System Settings<br>Monitoring Performance                            |    |
| Changing the Show for Last Interval.                                                         |    |
| Refreshing the Metrics Values                                                                |    |
|                                                                                              |    |

| Preventing Timeout Transaction Errors Associated with Scheduled Reports                     | 39   |
|---------------------------------------------------------------------------------------------|------|
| Using Performance Charts                                                                    |      |
| Estimating the Size of the Audit Log                                                        |      |
| Defining Result Row Limit and Timeout                                                       |      |
| Column Metadata Security Restrictions On Columns With Inner Joins                           | 44   |
| Disabling Server and Session-Related Timeouts in the Pentaho User Console                   |      |
| Refreshing the Reporting Data Cache                                                         |      |
| Log Rotation                                                                                |      |
| Troubleshooting                                                                             |      |
| Address Already In Use: JVM_Bind When Starting Enterprise Console                           |      |
| Case-Insensitivity for Usernames, Passwords, and Filenames                                  |      |
| HTTP 500 or "Unable to connect to BI Server" Errors When Trying to Access Enterprise Consta |      |
| Getting Support.                                                                            | . 47 |
| Appendix: Working From the Command Line Interface                                           |      |
| Installing an Enterprise Edition Key on Linux (CLI)                                         |      |
| Installing an Enterprise Edition Key on Windows (CLI).                                      |      |
| Managing Enterprise Edition Keys (CLI).                                                     |      |
| Resetting the Default Access Control Lists (CLI)                                            |      |
|                                                                                             |      |

This guide contains instructions for post-install configuration and maintenance of Pentaho software.

# **Prerequisites**

Console features and functions are completely dependent on the BI Server. You must have a BI Server up and running prior to starting your Pentaho Enterprise Console.

# Accessing the Pentaho Enterprise Console

To access the console for the first time you must authenticate using default credentials:

- 1. Start the Pentaho Enterprise Console as described.
- 2. Go to http://localhost:8088/ in your browser.
- 3. Enter the default user name, admin.
- 4. Enter the default password, password.
- 5. Click OK

The console home page appears.

This section contains instructions for starting and stopping the BI Server, DI Server, and Enterprise Console.

# Master Service Control Scripts From the Graphical Installer

If you installed the BI Suite on a single machine through Pentaho's graphical installation utility, then there is a global service control script in the top-level directory that you installed to: **ctlscript** (.sh on Linux, .bat on Windows). This will start the BI Server, DI Server, Enterprise Console, MySQL solution database, and hsqldb sample database. ctlscript takes the following arguments:

- start
- stop
- restart
- status
- help

If you installed the Data Integration (DI) Server through the PDI graphical installation utility, you will have a ctlscript that will control the DI Server, Enterprise Console, and hsqldb sample database.

## **Individual Service Control Scripts**

If you installed the BI Server or DI Server through archive packages, there are individual control scripts on your system for each service (replace the .sh with a .bat if you are on Windows):

BI Server: /pentaho/server/biserver-ee/start-pentaho.sh and stop-pentaho.sh

DI Server: /pentaho/server/data-integration-server/start-pentaho.sh and stop-pentaho.sh

Enterprise Console: /pentaho/server/enterprise-console/start-pec.sh and stop-pec.sh

hsqldb sample data: /pentaho/server/hsql-sample-database/start\_hypersonic.sh stop\_hypersonic.sh

Alternatively, you could interact directly with the provided Tomcat and Jetty servers through their standard start and stop scripts. However, you will have to examine the Pentaho-provided scripts listed above to get the environment settings from them, then transfer those settings to your global system configuration. Without the proper environment settings, Pentaho services will not work correctly.

## Starting the BI Server At Boot Time On Linux

This procedure assumes that you will be running your BI Server and Pentaho Enterprise Console server under the **pentaho** local user account, as recommended by Pentaho and explained earlier in this guide. If you are using a different account to start these services, use it in place of the pentaho user account in the script below.

You can start and stop the BI Server at any time by running the **start-pentaho.sh** and **stop-pentaho.sh** scripts. To start the Tomcat server automatically at boot time, and stop automatically during shutdown, follow the below procedure.

- 1. With root permissions, create a file in /etc/init.d/ called pentaho.
- 2. Using a text editor, copy the following content into the new pentaho script, changing mysql to the name of the init script for your database if it is running on the remote machine, or remove mysql entirely if you are using a remote database. Secondly, you must adjust the paths to the BI Server and Pentaho Enterprise Console scripts to match your situation.

```
#!/bin/sh -e
### BEGIN INIT INF0
# Provides: start-pentaho stop-pentaho
# Required-Start: networking mysql
# Required-Stop: mysql
# Default-Start: 2 3 4 5
# Default-Stop: 0 1 6
# Description: Pentaho BI Server
### END INIT INF0
```

```
case "$1" in
"start")
su - pentaho -c "/home/pentaho/pentaho/server/biserver-ee/start-pentaho.sh"
su - pentaho -c "cd /home/pentaho/pentaho/server/enterprise-console && ./start-pec.sh"
;;
"stop")
su - pentaho -c "/home/pentaho/pentaho/server/biserver-ee/stop-pentaho.sh"
su - pentaho -c "cd /home/pentaho/pentaho/server/enterprise-console && ./stop-pec.sh"
;;
*)
echo "Usage: $0 { start | stop }"
;;
esac
exit 0
```

- 3. Save the file, then open /home/pentaho/pentaho/server/biserver-ee/start-pentaho.sh.
- 4. Change the last if statement to match the following example:

```
if [ "$?" = 0 ]; then
    cd "$DIR/tomcat/bin"
    export CATALINA_OPTS="-Xms256m -Xmx768m -XX:MaxPermSize=256m -
Dsun.rmi.dgc.client.gcInterval=3600000 -Dsun.rmi.dgc.server.gcInterval=3600000"
    env JAVA_HOME=$_PENTAHO_JAVA_HOME sh ./startup.sh
fi
```

- 5. Save the file and close the text editor.
- 6. Make the init script executable.

chmod +x /etc/init.d/pentaho

Add the pentaho init script to the standard runlevels so that it will run when the system starts, and stop when the system is shut down or rebooted, by using the update-rc.d command.

This command may not exist on your computer if it is not Debian-based. If that is the case, consult your distribution documentation or contact your distribution's support department to determine how to add init scripts to the default runlevels.

update-rc.d pentaho defaults

The Pentaho BI Server will now start at boot time, and shut down when the system stops or restarts.

## Starting the BI Server At Boot Time On Solaris

Solaris 10 uses two methods to configure system services: traditional RC scripts (the "legacy" method), and svcadm, which is the newer, preferred method. You should create a startup script or service definition file according to your company standards, and add it to the appropriate runlevel. Pentaho does not provide a reference startup script or service configuration file for Solaris at this time.

## Starting the BI Server At Boot Time On Windows

You must have the Windows Resource Kit installed in order to proceed.

To start the Tomcat and Pentaho Enterprise Console servers automatically at boot time, and stop automatically during shutdown, follow the below procedure.

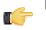

Note: The paths in the example commands may have to be changed to match your environment.

- 1. Open a Command Prompt window.
- 2. Run the service.bat script provided by Apache for Tomcat service configuration.

C:\Documents and Settings\pentaho\pentaho\server\biserver-ee\tomcat\bin\service.bat install

- 3. Close all programs and restart Windows.
- 4. Log in as the user account that will control the BI Server.

5. Navigate to the \pentaho\server\biserver-ee\tomcat\bin\ directory and run the tomcat6w.exe program there.

The Apache Tomcat service configuration dialogue will appear.

- 6. In the General tab, change the Startup type to Automatic.
- 7. If you did not log on as the user that will control the BI Server as a service, then in the Log on tab, enter the proper Windows credentials for that user.
- 8. In the Java tab, set Initial memory to 768 (or whatever your preferred BI Server Java Xms setting is).
- 9. In the Java tab, set Maximum memory pool to 768 (or whatever your preferred BI Server Java Xmx setting is).
- 10.In the Java tab, add an absolute path to your pentaho directory (or whatever the parent or grandparent directory of biserver-ee is) in a -Dpentaho.installed.licenses.file parameter, followed by the .installedLicenses.xml file name, as in the following example:

-Dpentaho.installed.licenses.file="C:\Documents and Settings\pentaho\pentaho \.installedLicenses.xml"

This establishes a path to the file that stores your Pentaho licenses. If you have already installed licenses for this BI Server instance, setting this variable correctly should prevent any licensing issues from occurring. You may have to search your system for the **.installedLicenses.xml** file and change the path appropriately if you have already installed Pentaho licenses and performing this step does not work on your first attempt. If you have not yet installed any licenses, this step is not necessary because the BI Server will look in several logical locations relative to the Tomcat directory.

**11.**Ensure that your Pentaho solution database is configured to start and run as a service in Windows.

The BI Server will not start if the solution database is not running.

**12.**Restart Windows and ensure that the BI Server starts automatically, is available, and has proper access to any license files that you may have installed prior to executing this procedure.

The Pentaho BI Server will now start at boot time.

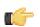

**Note:** Enterprise Console uses a separate application server and will not start at boot time through this process. Enterprise Console will have to be manually started through the **start-pec.bat** script when needed.

# **Pentaho Enterprise Console Configuration**

Before you use the Pentaho Enterprise Console to manage the Data Integration Server, BI Server, or both, you must install license keys (referred to in the Enterprise Console interface as **subscription files**) and configure the console to locate certain files and directories. The first time you access the Pentaho Enterprise Console, the setup page will appear. If no license keys have been installed, all you will see is a license key dialog box.

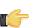

#### Note:

See The Data Integration Server for more information.

The Pentaho Enterprise Console displays this page any time the configuration is not correct, for example:

- The console configuration has been manually altered and is no longer valid
- The BI Server installation location has moved or been renamed
- The Enterprise Edition key has expired or is invalid

| Pentaho Enterprise Console Setup                  | {                    |
|---------------------------------------------------|----------------------|
| Running Data Integration Server Only              | 1                    |
| Running BI Server (Data Integration Serve)        | r Is Optional)       |
| Subscriptions                                     |                      |
| Product                                           | Start Date End Date  |
| Pentaho Analysis Enterprise Edition               | 03/30/2010 07/02/2   |
| Pentaho BI Platform Enterprise Edition            | 03/30/2010 07/02/203 |
| Pentaho Dashhoard Designer                        | 03/30/2010.07/02/20  |
| Solution Directory:                               |                      |
| J/biserver-ee/pentaho-solutions Backup Directory: | {                    |
|                                                   |                      |
| Pentaho Web-App Path:                             |                      |
| J/biserver-ee/tomcat/webapps/pentaho              |                      |
| Platform Administrator User Name:                 | (                    |
| joe                                               |                      |
| Platform Server Status Check Period (millised     | onds):               |
|                                                   |                      |

## Accessing the Configuration Page

To access the configuration page at any time click 🐱 (setup) on the toolbar in the Pentaho Enterprise Console. The console setup page contains a list of Enterprise Edition license keys, plus the following settings:

| Setting                                            | Description                                                   |
|----------------------------------------------------|---------------------------------------------------------------|
| Solution Directory                                 | Paste the path to the solutions directory of the BI Server    |
|                                                    | you want to administer into the Solution Directory text       |
|                                                    | box; for example, /pentaho/server/biserver-ee/                |
|                                                    | pentaho-solutions/.                                           |
| Backup Directory                                   | Paste the path to your backup directory in the Backup         |
|                                                    | Directory text box.                                           |
| Pentaho Web-App Path                               | Paste the path to the Web application directory of the BI     |
|                                                    | Server you want to administer into the Pentaho Web-           |
|                                                    | App Path text box, for example: /pentaho/server/              |
|                                                    | biserver-ee/tomcat/webapps/pentaho/                           |
| Platform Administrator User Name                   | Enter the name of the administrator of the BI platform in the |
|                                                    | Platform Administrator User Name text box.                    |
| Platform Server Status Check Period (milliseconds) | Enter the status check period value in the Platform Server    |
|                                                    | Status Check Period text box. This is the time period that    |

| Setting | Description                                                                                                    |
|---------|----------------------------------------------------------------------------------------------------|
|         | the console waits before pinging the BI Platform server for<br>server status. The default value is provided but you can<br>change it. |
|         |                                                                                                    |

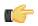

**Note:** For the Pentaho Enterprise Console to function correctly on a minimal basis, the solution directory and a valid Enterprise Edition key must be found.

# Installing or Updating an Enterprise Edition Key

You must install Pentaho Enterprise Edition keys associated with products for which you have purchased support entitlements. The keys you install determine the layout and capabilities of the Pentaho Enterprise Console, and the functionality of the BI Server and DI Server. Follow the instructions below to install an Enterprise Edition key through the Pentaho Enterprise Console for the first time, or to update an expired or expiring key. If you would prefer to use a command line tool instead, see *Appendix: Working From the Command Line Interface* on page 48.

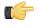

**Note:** If your Pentaho Enterprise Console server is running on a different machine than your BI or DI Server, you must use the command line tool to install and update license files; you will not be able to use the Pentaho Enterprise Console for this task.

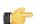

**Note:** License installation is a user-specific operation. You must install licenses from the user accounts that will start all affected Pentaho software. If your BI or DI Server starts automatically at boot time, you must install licenses under the user account that is responsible for system services. If you have a Pentaho For Hadoop license, it must be installed under the user account that starts the Hadoop service as well as user accounts that run Pentaho client tools that have Hadoop functionality, and the account that starts the DI Server. There is no harm in installing the licenses under multiple local user accounts, if necessary.

- 1. If you have not done so already, log into the Pentaho Enterprise Console by opening a Web browser and navigating to http://server-hostname:8088, changing server-hostname to the hostname or IP address of your BI or DI server.
- 2. Click the + (plus) button in the upper right corner of the Subscriptions section.

An Install License dialog box will appear.

3. Click Browse, then navigate to the location you saved your LIC files to, then click Open.

LIC files for each of your supported Pentaho products were emailed to you along with your Pentaho Welcome Kit. If you did not receive this email, or if you have lost these files, contact your Pentaho support representative. If you do not yet have a support representative, contact the Pentaho salesperson you were working with.

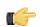

**Note:** Do not open your LIC files with a text editor; they are binary files, and will become corrupt if they are saved as ASCII.

4. Click OK.

The Setup page changes according to the LIC file you installed.

You can now configure your licensed products through the Pentaho Enterprise Console.

# **Configuring the Proxy Trusting Filter**

If you have set the BI Server to run on a specific IP address or hostname other than the default 127.0.0.1, you must modify the trusted proxy between the BI Server and Pentaho Enterprise Console to match that address or hostname.

- 1. Stop the Pentaho Enterprise Console.
- 2. Stop the BI Server.
- 3. Open biserver-ee/tomcat/webapps/pentaho/WEB-INF/web.xml and search for TrustedlpAddrs.

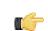

**Note:** The param-value immediately below **TrustedIpAddrs** is a comma-separated list of IP addresses that should be trusted.

```
<filter>
    <filter-name>Proxy Trusting Filter</filter-name>
```

```
<filter-class>org.pentaho.platform.web.http.filters.ProxyTrustingFilter</filter-
class>
  <init-param>
   <param-name>TrustedIpAddrs</param-name>
   <param-value>127.0.0.1</param-value>
   <description>Comma separated list of IP addresses of a trusted hosts.</description>
  </init-param>
</filter>
```

- 4. Add the IP address of the host running the Pentaho Enterprise Console.
- 5. Open enterprise-console/resource/config/console.xml and search for platform-username.
- 6. Change the default admin user name, (default is joe) to your desired admin user name.
- 7. Start the BI Server.
- 8. Start the Pentaho Enterprise Console.

## **Changing the Admin Credentials for the Pentaho Enterprise Console**

The default user name and password for the Pentaho Enterprise Console are **admin** and **password**, respectively. You must change these credentials if you are deploying the BI Server to a production environment. Follow the instructions below to change the credentials:

1. Stop the Pentaho Enterprise Console.

/pentaho/server/enterprise-console/stop-pec.sh

- 2. Open a terminal or command prompt window and navigate to the /pentaho/server/enterprise-console/ directory.
- Execute the pec-passwd script with two parameters: the Enterprise Console username and the new password you
  want to set.

This script will make some configuration changes for you, and output an obfuscated password hash to the terminal. ./pec-passwd.sh admin newpass

- 4. Copy the hash output to the clipboard, text buffer, or to a temporary text file.
- 5. Edit the /pentaho/server/enterprise-console/resource/config/login.properties file with a text editor.
- 6. Replace the existing hash string with the new one, leaving all other information in the file intact.

admin: OBF:**luo9lvn61ymf1yt41v1p1ym71v2p1yti1y1z1vnw1unp**,server-administrator,contentadministrator,admin

7. Save and close the file, and restart Enterprise Console.

The Pentaho Enterprise Console password is now changed.

## **Cleanup and Audit Reports**

The **Services** page associated with the **Administration** menu item provides you with the ability to manage systemlevel services. Many of the options on this page are associated with managing services related to the solution and content repositories; for example, clearing old data from the content repository and restoring the solution repository. Also included are tools that allow you to audit usage of data in the repository; for example, auditing helps you determine what type of repository-related data (such as reports) is generating the highest interest among users. The table below provides you with a short description of each option on the Services page:

| Opentaho"                                         | Server Status: 🔕 <sup>8</sup> 🛆 <sup>0</sup> 🜉                                                                                                    |
|---------------------------------------------------|----------------------------------------------------------------------------------------------------|
| Home<br>Administration<br>Status<br>Configuration | Users & Roles       Database Connections       Services       Scheduler         Content Repository (Remove old files)       Solution Repository         Schedule       Execute       Refresh       Reset Permissions         Backup       Restore         Version Control       Version Control |
| Utilities<br>Support                              | Refresh BI Server     Audit       System Settings     Global Variables       Metadata Models     Mondrian Cache       View Reports     View Ad Hoc Reports                                                                                                    |

| Option            | Description                                                     |
|-------------------|-----------------------------------------------------------------|
| Schedule          | Schedules the daily removal of files created in the             |
|                   | content repository located at /pentaho-solutions/               |
|                   | system/content/, which are over 180 days old.                   |
|                   | To change, the number of days, edit the solution file           |
|                   | clean_repository.xaction located in /pentaho-solution/          |
|                   | admin. To change the recurrence, edit the solution file,        |
|                   | schedule-clean.xaction located in /pentaho-solution/            |
|                   | admin                                                           |
| Execute           | Removes files created in the content repository located         |
|                   | at /pentaho-solutions/system/content/ that are                  |
|                   | over 180 days old. To change, the number of days, edit          |
|                   | the solution file, <b>clean_repository.xaction</b> located in / |
|                   | pentaho-solutions/admin/.                                       |
| Refresh           | Synchronizes the RDBMS-based solution repository with           |
|                   | the file system when solution files are manually added or       |
|                   | edited                                                          |
| Backup            | Backs up ACLs to pentaho.xml, zips pentaho-solutions and        |
|                   | places it in the configured backup directory (see Note)         |
| Version Control   | Updates the solution files on the local file system from a      |
|                   | version control system (SVN/CVS). The link executes a           |
|                   | script called versionControl.bat or versionControl.sh           |
|                   | found in the solution repository. The script commands get       |
|                   | an update from the version control system into the local file   |
|                   | system.                                                         |
| Reset Permissions | Deletes all the solution files and their permissions from the   |
|                   | RDBMS-based solution repository and copies the files with       |
|                   | default permissions from the master solution repository on      |
|                   | the local file system.                                          |
| Restore           | Restores system from a backup list (restores ACLs and/or        |
|                   | solutions) (see Note)                                           |
| System Settings   | Reloads all the configurations files found in pentaho-          |
|                   | solutions/System.                                               |
| Global Variables  | Updates global variables by re-executing registered             |
|                   | solution files.                                                 |
| Metadata Models   | Refreshes the Metadata cache when models are added,             |
|                   | edited, or deleted in the solution repository                   |
| Mondrian Cache    | Clears the Mondrian schema and data cache.                      |

| Option               | Description                                                  |
|----------------------|--------------------------------------------------------------|
| Initialize from File | Loads the audit log file into a database used for Audit      |
|                      | Reports and Ad-hoc Audit Reports when using the file-        |
|                      | based solution repository.                                   |
|                      | Loads the audit log table into a database used for Audit     |
|                      | Reports and Ad-hoc Audit Reports when using the              |
|                      | RDBMS-based solution. repository,                            |
| View Reports         | Provides a list of over 20 pre-built reports for analyzing   |
|                      | report usage, user access, and report processing time.       |
| View Ad Hoc Reports  | Provides an interface for administrators to create their own |
|                      | queries of the audit information.                            |

**Note:** The **Backup** and **Restore** options do not commit until progress is 100%; therefore, canceling is nondestructive. Resetting ACLs returns to the last restore (or default).

## More About Audit Reports

T -

Audit reports help you understand and optimize your business intelligence applications. Audit reports provide immediate insight into user activity, system performance, most popular reports, and more. Audit reports can also be useful for tracking compliance and ensuring that resources are used according to company policy. Beyond that, understanding system performance and most popular reports allows you to progressively tune your deployment, and ensure that business users have the access to the most critical information necessary for doing their jobs.

In the sample below, the administrator has clicked **View Reports** under **Services** in the Pentaho Enterprise Console to open the Audit Reports feature in the Pentaho User Console:

|                                                                                                    |       |             |               |             | ۲,  |
|----------------------------------------------------------------------------------------------------|-------|-------------|---------------|-------------|-----|
|                                                                                                    |       |             |               |             |     |
|                                                                                                    |       |             |               |             | 1   |
|                                                                                                    |       |             |               |             |     |
|                                                                                                    |       |             |               |             |     |
|                                                                                                    |       |             |               |             | 0   |
| Audit Reports                                                                                                    |       |             |               |             | -   |
| Click on an arrow below to n                                                                                                    |       |             | Month To Date |             |     |
| Most Frequently Used Conte                                                                                                    |       | Last / Days | Month To Date | Koing Month | ~   |
|                                                                                                    |       |             |               | 3           | 4   |
| Least Frequently Used Conte                                                                                                    |       |             |               |             |     |
| Most Frequently Used Componen                                                                                                    |       |             |               |             | 1   |
| Least Frequently Used Componen                                                                                                    |       |             | 7             | 7           | ٦   |
| Highest Elapsed CPU Time By Conte                                                                                                    |       |             |               |             |     |
| Highest Elapsed CPU Time By Us                                                                                                    |       | -           | -             |             |     |
| Duration Report by Conte                                                                                                    | nt 🔶  |             |               |             | 1   |
| Duration Report by Compone                                                                                                    | nt 🔶  |             |               |             |     |
| Falure Report by Conte                                                                                                    | nt 🔶  |             |               |             | - 1 |
| Falure Report by Compone                                                                                                    | nt 🔶  |             |               |             |     |
| Requests By Day of Mon                                                                                                    | h 🔶 h | -           | -             | -           |     |
| Requests By Day of We                                                                                                    | sk 🚽  | -           | - <b>-</b>    | - <b>-</b>  | -1  |
| Requests By Hour of Da                                                                                                    |       | - <b>-</b>  | - <b>-</b>    | - <b>-</b>  |     |
| Elapsed CPU Time By Day of Mon                                                                                                    |       |             | - <b>-</b>    | -           | 4   |
| Elapsed CPU Time By Day of We                                                                                                    |       |             |               |             | ð   |
| dentation of the first state of the state of the state of |       | And And     | autoriote.    | A A         | đ.  |

The administrator then clicks first arrow next to **Most Frequently Used Content** to display the .xaction (solution) files that are most frequently being accessed by users in the last 24 hours:

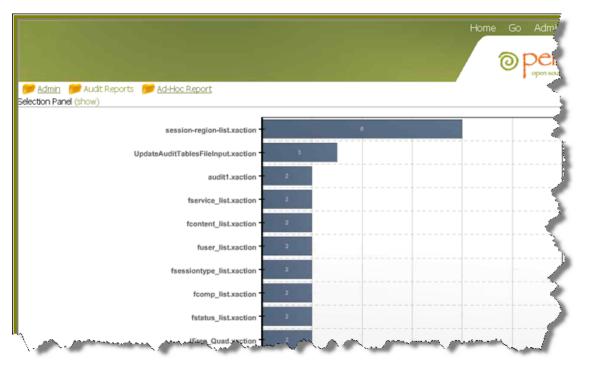

The administrator can continue to drill down to obtain usage information for the previous week, month-to-date, all time, and more.

#### SQL-Based Versus File-Based Audit Logging

Out of the box, the BI Server is configured to log all audit entries to a SQL table. SQL-based logging offers the advantage of incremental updates to the audit reporting tables. The BI Server can also be configured to log audit entries to a text file. The file-based audit logger streams all audit information to a text file.

The type of audit logging you select depends on the requirements of your environment. High-use production environments result in a significant number of SQL inserts that could impact server performance. In this case, you may choose to switch to file-based audit logging. See *Switching to File-Based Audit Logging* for instructions.

## The Data Integration Server

The Pentaho BI Suite installation provides you with a complete set of Business Intelligence tools, including the Data Integration server, a dedicated ETL server.

Among other things, the Data Integration server...

- · Executes ETL jobs and transformations using the Pentaho Data Integration engine
- Allows you to manage users and roles (default security) or integrate security to your existing security provider such as LDAP or Active Directory
- Includes content management providing the ability to centrally store and manage your ETL jobs and transformations which encompasses full revision history on content and features such as sharing and locking for collaborative development environments
- Allows you to schedule activities and monitor scheduled activities on the Data Integration server from within designer environment

## **Configuring the Enterprise Console**

The Data Integration Server is an independent, separate server from the Pentaho BI Server. The Pentaho Enterprise Console can be used to manage the BI Server, the Data Integration server, or both. If you are setting up a dedicated server for ETL, follow the instructions below to configure the Pentaho Enterprise Console to display administrative functions associated with Pentaho Data Integration exclusively.

- 1. Click <sup>I</sup> (Setup) in the upper-right corner of the Pentaho Enterprise Console home page. The Pentaho Enterprise Setup page appears.
- 2. Enable Running Data Integration Server Only.
- 14 | Pentaho BI Suite Official Documentation | Pentaho Enterprise Console Configuration

| Pentaho Enterprise Console Setup            | <                   |
|---------------------------------------------|---------------------|
| Running Data Integration Server Only        |                     |
| O Running BI Server (Data Integration Serve | r Is Optional)      |
| Subscriptions                               | + 2                 |
| Product                                     | Start Date End Date |
| Pentaho Analysis Enterprise Edition         | 03/30/2010 07/02/2  |
| Pentaho BI Platform Enterprise Edition      | 03/30/2010 07/02/20 |
| Pentabe whoar pertanet                      | 03/30/2010 07/02/   |

3. Click OK to exit the setup page.

The Pentaho Enterprise Console displays a page that contains information associated with Pentaho Data Integration. For more information, see *Getting Started with Pentaho Data Integration* available in the Pentaho Knowledge Base.

## **Connecting to the Data Integration Server**

You must register your Data Integration server to link it to the Pentaho Enterprise Console. After registration you can monitor activity associated with jobs and transformations being processed by the Data Integration server from the PDI dashboard in the Pentaho Enterprise Console.

To register your Data Integration server:

- 1. Make sure your Data Integration server is up and running.
- 2. In the Pentaho Enterprise Console home page, click Pentaho Data Integration.
- 3. Click **X** to open the Carte Configuration dialog box.
- 4. In the Carte Configuration dialog box, enter the Data Integration server URL, (for example, http://localhost:9080/ pentaho-di/), the server user name, and password.

**I**G

**Note:** You can still configure the Pentaho Enterprise Console to connect to a basic Carte server using the appropriate URL; (for example, http://localhost:80/kettle/).

5. Click **OK** to complete the registration.

A message appears if the connection to the Data Integration server is successful. If you see an error message, check to make sure your Data Integration server is running and that your access credentials are correct.

The BI Server can work with these types of data sources:

- 1. JNDI connections configured at the application server level
- 2. JDBC connections configured through the Pentaho Enterprise Console or Pentaho User Console
- 3. Flat files configured through the Data Source Wizard in the Pentaho User Console
- 4. ROLAP schemas published to the BI Server as data sources via Schema Workbench or Pentaho Data Integration
- 5. Metadata models published to the BI Server as data sources via Metadata Editor

JDBC database connections are also called **Pentaho data sources**. They are quick and easy to set up, but perform poorly when used by multiple pieces of content. To establish a JDBC connection, you will need to have an appropriate database driver installed in the right location (or multiple locations, if you intend to use this connection among several Pentaho tools); and you have to know the JDBC class name for that driver, a connection URL (server name, port number, database name), and the database authorization credentials (username and password).

ROLAP schemas and metadata models are published to the BI Server from Schema Workbench, PDI, or Metadata Editor. Once published, these data sources should be available to BI Server client tools. You do not have to publish these data sources in order to use them with Report Designer or other offline design tools -- you can access them directly through the local filesystem. Instructions for publishing from design tools to the BI Server are contained in other guides. The subsections below explain how to establish JNDI and JDBC data sources in detail.

# **Creating JNDI Data Connections**

The instructions below explain how to add JNDI connections to your application server (which makes them available to the BI Server), and to the global JNDI configuration files for Pentaho design tools.

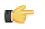

**Note:** JNDI data connections perform better and are more scalable and portable than JDBC or "Pentaho" data sources created through the Data Source Wizard. While Pentaho data sources are excellent for quick prototyping, you should switch to JNDI connections for production deployment.

## Adding a JNDI Data Connection to JBoss

If you must use JNDI connections instead of Pentaho-managed connections for your databases, follow the configuration instructions below. The preferred and much simpler method of database connection management is through the Pentaho Enterprise Console, but there may be instances where you want to share data connection settings with other Web applications.

- 1. Consult your database documentation to determine the class name and connection string for your database.
- 2. Stop the JBoss server.
- 3. Now you need to specify a database and set a JNDI name to reference it by. These properties are specified in a data source XML file that you will create specifically for your database. Navigate to the /jboss/server/default/ deploy/ directory.
- 4. Open a text editor and create a file named my\_jndi\_datasource-ds.xml, and use this example code as a basis for its content, changing the database type, address, port, and database name, the driver class for your database (if it isn't MySQL, as in the example), and the access credentials:

5. Next, edit the /jboss/server/default/deploy/pentaho.war/WEB-INF/web.xml file and search for this comment:

```
<!-- insert additional resource-refs -->
```

6. Below the comment, create a new resource-ref that follows this example, changing the necessary details as you did previously (the res-type remains the same for all databases, so you do not need to modify that property):

```
<resource-ref>

<description>my_jndi_datasource</description>

<res-ref-name>jdbc/my_jndi_datasource</res-ref-name>

<res-type>javax.sql.DataSource</res-type>

<res-auth>Container</res-auth>

</resource-ref>
```

7. Now edit the jboss-web.xml file in the same directory, and search for this comment:

```
<!-- insert additional jboss resource-refs -->
```

 Below the comment, create a new resource-ref that follows this example, again changing the necessary details to match your database:

```
<resource-ref>
    <res-ref-name>jdbc/my_jndi_datasource</res-ref-name>
    <res-type>javax.sql.DataSource</res-type>
    <jndi-name>java:/my_jndi_datasource</jndi-name>
</resource-ref>
```

9. Delete the /jboss/server/default/work/ and /jboss/server/default/tmp/ directories.

These directories contain cached files from deployed WARs and EARs, including the files you've just changed. Since the caching system does not immediately detect changes, you have to force it to rebuild by deleting the old files.

**10.**Start the JBoss server.

You should now have access to your database through the BI Server. If you have not already prepared your data for reporting and analysis through Metadata Editor and Schema Workbench, you should do so now if you intend to use any elements of Pentaho Reporting and Analysis.

#### Adding a JNDI Data Connection to Tomcat

If you would prefer to use a JNDI connection to your database instead of the standard Pentaho method, follow the instructions below:

- 1. Consult your database documentation to determine the class name and connection string for your database.
- 2. Stop the Tomcat server.
- 3. Edit the /tomcat/webapps/pentaho/WEB-INF/web.xml file.
- 4. At the end of the <web-app> element (in the same part of the file where you see <!-- insert additional resource-refs -->), add the XML snippet shown below:

```
<resource-ref>
        <description>myDataSource</description>
        <res-ref-name>jdbc/myDataSource</res-ref-name>
        <res-type>javax.sql.DataSource</res-type>
        <res-auth>Container</res-auth>
</resource-ref>
```

Change the **description** and **res-ref-name** nodes (and any others that apply to your situation; you may need to consult *http://tomcat.apache.org/tomcat-6.0-doc/jndi-datasource-examples-howto.html* to see if there are other things to consider) to fit your data source

- 5. Save and close the web.xml file.
- 6. Edit the /tomcat/conf/server.xml with a text editor.
- 7. Anywhere inside of the <host> element, add the XML snippet shown below:

```
<Context path="/pentaho" docbase="webapps/pentaho/">

<Resource name="jdbc/myDataSource" auth="Container" type="javax.sql.DataSource"

factory="org.apache.commons.dbcp.BasicDataSourceFactory" maxActive="20"

maxIdle="5"

maxWait="10000" username="dbuser" password="password"

driverClassName="org.postgresql.Driver"

url="jdbc:postgresql://127.0.0.1:5432/myDataSource" />

</Context>
```

The above example shows a simple PostgreSQL configuration. Replace the **Resource name**, **username**, **password**, **driverClassName**, and **url** parameters (or any relevant connection settings) to match your database connection information, and the details you supplied in the web.xml file earlier.

- 8. Save and close the server.xml file.
- 9. Delete the /tomcat/conf/catalina/ directory.

This directory contains a cached copy of the web.xml file you modified. The cache is not usually configured to update frequently, so you'll have to delete it and let Tomcat recreate it when it starts up.

**10.**Start the Tomcat server.

Tomcat can now properly connect to your database.

## Adding a Simple JNDI Data Source For Design Tools

Pentaho provides a method for defining a JNDI connection that exists only for locally-installed client tools. This is useful in scenarios where you will be publishing to a BI Server that has a JNDI data source; if you establish the same JNDI connection on your client tool workstation, you will not need to change any data source details after publishing to the BI Server. Follow the directions below to establish a simple JNDI connection for Pentaho client tools.

1. Navigate to the .pentaho directory in your home or user directory.

For a user name of **fbeuller**, typically in Linux and Solaris this would be /home/fbeuller/.pentaho/, and in Windows it would be C:\Users\fbeuller\.pentaho\

- 2. Switch to the ~/.pentaho/simple-jndi/ subdirectory. If it does not exist, create it.
- 3. Edit the default.properties file found there. If it does not exist, create it now.
- 4. Add a data source by declaring a JNDI name followed by a forward slash, then a JNDI parameter and its proper value.

Refer to Simple JNDI Options on page 18 for more information on parameter options.

```
SampleData/type=javax.sql.DataSource
SampleData/driver=org.hsqldb.jdbcDriver
SampleData/user=pentaho_user
SampleData/password=password
SampleData/url=jdbc:hsqldb:mem:SampleData
```

5. Save and close the file.

You now have a global Pentaho data source that can be used across all of the client tools installed on this machine. You must restart any running Pentaho program in order for this change to take effect.

#### **Simple JNDI Options**

Each line in the data source definition must begin with the JNDI name and a forward slash (/), followed by the required parameters listed below.

| Parameter | Values                                  |
|-----------|-----------------------------------------|
| type      | javax.sql.DataSource defines a JNDI     |
|           | data source type.                       |
| driver    | This is the driver class name provided  |
|           | by your database vendor.                |
| user      | A user account that can connect to this |
|           | database.                               |
| password  | The password for the previously         |
|           | declared user.                          |
|           | The database connection string          |
|           | provided by your database vendor.       |

SampleData/type=javax.sql.DataSource SampleData/driver=org.hsqldb.jdbcDriver SampleData/user=pentaho\_user SampleData/password=password SampleData/url=jdbc:hsqldb:mem:SampleData

# **Creating JDBC (Pentaho) Database Connections**

The instructions below explain how to add JDBC database connections (also called "Pentaho data sources") through both the Pentaho Enterprise Console and the Pentaho User Console (via the Data Source Wizard).

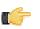

**Note:** JNDI data connections perform better and are more scalable and portable than JDBC data sources created through the Data Source Wizard. While Pentaho data sources are excellent for quick prototyping, you should switch to JNDI connections for production deployment.

### Adding a JDBC Driver

Before you can connect to a data source in any Pentaho server or client tool, you must first install the appropriate database driver. Your database administrator, CIO, or IT manager should be able to provide you with the proper driver JAR. If not, you can download a JDBC driver JAR file from your database vendor or driver developer's Web site. Once you have the JAR, follow the instructions below to copy it to the driver directories for all of the BI Suite components that need to connect to this data source.

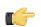

**Note:** Microsoft SQL Server users frequently use an alternative, non-vendor-supported driver called JTDS. If you are adding an MSSQL data source, ensure that you are installing the correct driver.

#### Backing up old drivers

You must also ensure that there are no other versions of the same vendor's JDBC driver installed in these directories. If there are, you may have to back them up and remove them to avoid confusion and potential class loading problems. This is of particular concern when you are installing a driver JAR for a data source that is the same database type as your Pentaho solution repository. If you have any doubts as to how to proceed, contact your Pentaho support representative for guidance.

#### Installing JDBC drivers

Copy the driver JAR file to the following directories, depending on which servers and client tools you are using (Dashboard Designer, ad hoc reporting, and Analyzer are all part of the BI Server):

**Note:** For the DI Server: before copying a new JDBC driver, ensure that there is not a different version of the same JAR in the destination directory. If there is, you must remove the old JAR to avoid version conflicts.

- **BI Server:** /pentaho/server/biserver-ee/tomcat/lib/
- Enterprise Console: /pentaho/server/enterprise-console/jdbc/
- Data Integration Server: /pentaho/server/data-integration-server/tomcat/webapps/pentaho-di/ WEB-INF/lib/
- Data Integration client: /pentaho/design-tools/data-integration/libext/JDBC/
- Report Designer: /pentaho/design-tools/report-designer/lib/jdbc/
- Schema Workbench: /pentaho/design-tools/schema-workbench/drivers/
- Aggregation Designer: /pentaho/design-tools/agg-designer/drivers/
- Metadata Editor: /pentaho/design-tools/metadata-editor/libext/JDBC/

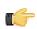

**Note:** To establish a data source in the Pentaho Enterprise Console, you must install the driver in both the Enterprise Console and the BI Server or Data Integration Server. If you are just adding a data source through the Pentaho User Console, you do not need to install the driver to Enterprise Console.

#### Restarting

Once the driver JAR is in place, you must restart the server or client tool that you added it to.

#### Connecting to a Microsoft SQL Server using Integrated or Windows Authentication

The JDBC driver supports Type 2 integrated authentication on Windows operating systems through the **integratedSecurity** connection string property. To use integrated authentication, copy the **sqljdbc\_auth.dll** file to all the directories to which you copied the JDBC files.

The **sqljdbc\_auth.dll** files are installed in the following location:

<installation directory>\sqljdbc\_<version>\<language>\auth\

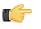

**Note:** Use the **sqljdbc\_auth.dll** file, in the x86 folder, if you are running a 32-bit Java Virtual Machine (JVM) even if the operating system is version x64. Use the **sqljdbc\_auth.dll** file in the x64 folder, if you are running a 64-bit JVM on a x64 processor. Use the **sqljdbc\_auth.dll** file in the IA64 folder, you are running a 64-bit JVM on an Itanium processor.

## Adding a JDBC Database Connection In Enterprise Console

You must have the appropriate JDBC driver installed in Enterprise Console and the BI Server in order to establish a data source in Enterprise Console.

To define a Pentaho database connection:

- 1. In the Pentaho Enterprise Console go to Administration > Database Connections.
- 2. Click the General icon to display basic configuration options.
- **3.** Click the plus sign (+) (add) if you cannot find your database in the default list. The **Add Database Connection** dialog box appears.
- 4. Type a connection name that concisely describes the data source.
- 5. Type or select the **Driver Class** from the list. The database driver name you select depends on the type of database you are accessing. For example, *org.hsqldb.jdbcDriver* is a sample driver name for a HSQLDB database.

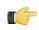

Note: If your JDBC driver is not available, see Adding a JDBC Driver.

- 6. Type the User Name and Password required to access your database.
- 7. Type or select the URL from the list. This is the URL of your database; for example, *jdbc:hsqldb:hsql://localhost/ sampledata*. JDBC establishes a connection to a SQL-based database and sends and processes SQL statements.
- **8.** Click Test. A success message appears if the connection is established.
- 9. Click OK to save your entries.

## Adding a Data Source in the Pentaho User Console

The Data Sources feature allows you to connect to your data so that the data can be used to create reports, (such as Interactive Reports, Analyzer Reports, and Dashboards), in the Pentaho User Console.

Using the Data Source Wizard, you can quickly add, edit, and delete **CSV File**, **SQL Query**, and **Database Table(s)** data sources in the Pentaho User Console.

Below is a quick description of each data source type:

| Data Source Type                 | Description                                                                                                    |
|----------------------------------|----------------------------------------------------------------------------------------------------|
| CSV File                         | Data originating in a CSV file is extracted and staged in<br>a database table on the Pentaho BI Server. A default<br>Pentaho Metadata (Reporting) Model and a Mondrian<br>(OLAP) Schema are generated for use in Interactive<br>Report, Dashboard, and Analyzer.                                                                                              |
| SQL Query                        | A SQL query written against a relational database is used<br>to establish the context of the data source. Data available<br>for report creation is confined to the scope of the data<br>source's query. A default Pentaho Metadata (Reporting)<br>Model and a Mondrian (OLAP) Schema are generated for<br>use in Interactive Report, Dashboard, and Analyzer. |
| Database Table(s) Reporting Only | Data originates in a one or more relational database tables<br>that is often operational or transactional in nature. Using<br>the Data Source Wizard, database tables can be selected<br>and joined. A default Pentaho Metadata (Reporting) Model<br>is generated for use in Interactive Report and Dashboard<br>only.                                        |

| Data Source Type                         | Description                                                                                                    |
|------------------------------------------|----------------------------------------------------------------------------------------------------|
| Database Table(s) Reporting and Analysis | Data originates in one or more relational database tables<br>arranged in a star schema with a single fact table. Using<br>the Data Source Wizard, multiple dimension tables can<br>be selected and joined to the single fact table. A single<br>table containing both fact and dimensional information can<br>also be used for this data source type. A default Pentaho<br>Metadata (Reporting) Model and a Mondrian (OLAP) |
|                                          | Schema are generated for use in Interactive Report,<br>Dashboard, and Analyzer.                                                                                                    |

You can restrict access to a data source by individual user or user role; by default, authenticated users are limited to view-only permissions. (See "Assigning Data Source Permissions for the Pentaho User Console" in the **Pentaho Security Guide** for more information.) This means that they are limited to selecting a data source from a list of available options.

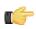

**Note:** Non-administrative users of the Pentaho User Console do not see icons or buttons associated with adding, editing, or deleting a data source.

The **Data Source Wizard**, which allows you to set up access to a relational data source or CSV data source in the Pentaho User Console, is available in the following instances:

- When you click the New Data Source button on the Pentaho User Console Quick Launch page
- When you select File -> New -> Data Source in the Pentaho User Console menu bar

When you select File -> Manage -> Data Sources from the Pentaho User Console menu bar and click 🕀 (Add)

- When you click 💷 (Add) in the Select Data Source dialog box when creating an Interactive Report.
- When you click 🕒 (Add) in the Select Data Source dialog box when creating a chart in a Dashboard
- When you click <sup>(1)</sup> (Add) in the Select Data Source dialog box when creating a data table in a Dashboard
  When you click Create New Data Source when creating a new Analyzer report

**Note:** The following characters are not allowed in Data Source Wizard source names: \$ < > ? & # % ^ \* () ! ~ : ; [] { } |

## Creating a SQL Query in the Pentaho User Console

Follow the instructions below to create a SQL Query data source. In addition to allowing you to connect to your database (using JDBC), you must also enter a SQL statement that defines the "scope, "(similar to a database view), of your data source.

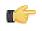

**Note:** In the context of the Pentaho User console, a SQL Query "data source" is a combination of a connection plus a query. Pentaho recommends that you use the Pentaho Metadata Editor to create SQL Query data sources for a production environment.

You can customize how columns are presented to users who are building queries against the new data source; for example, you can define "friendly" column names and select options that define how data is aggregated (sum, min., max., etc.), and more.

Once you create the data source, it is available to users of the Interactive Reports, Analyzer, and Dashboards.

You must be logged on to the Pentaho User Console as an administrator to follow the instructions below. Additionally, your database must be up and running in order for you to complete the steps required in the Data Source Wizard.

1. In the Data Source Wizard, type a name for the new data source in the Data Source Name field.

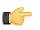

**Note:** The name of the data source is important because it becomes the name of the data source displayed in Analyzer, Interactive Report, and Dashboards.

- 2. Under Source Type, select SQL Query as your data source type.
- **3.** Select a database connection from the list. under **Connection**. If your connection is not available, you must define a connection. See *Connecting to Your Database* for instructions.
- 4. Under SQL Query, enter your SQL Query. Click Preview to ensure that your query returns data.

| Data Source Wizard      |                                                                 |
|-------------------------|-----------------------------------------------------------------|
| Source Staging Settings | Data Source Name:<br>SampleData<br>Source Type:<br>Database     |
|                         | marinas_sample       SampleData         select * from CUSTOMERS |

- 5. Click **Close** to exit the Preview window.
- 6. Click Finish.

In the background, after you click **Finish**, a default metadata model is generated based on the query for use in Analyzer, Interactive Report, and Dashboards. See *Editing a Data Source Connection* for instructions about changing connection details.

#### Creating a CSV Data Source in the Pentaho User Console

Follow the instructions below to create a CSV-based data source. For testing purposes, you can save an Excel spreadsheet as a CSV file.

- 1. In the Data Source Wizard, type a name that identifies your new data source in the Data Source Name field.
- 2. Under Source Type select CSV File from the list to define a CSV file as your data source and click Next.
- 3. Click Import to open the Import File dialog box.
- 4. Click Browse to search for your CSV file; click Import when you locate the file. The Import File dialog box closes and the CSV file is uploaded to the BI Server. You can click Cancel, if necessary, and select different file.

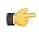

**Note:** Notice that a preview of the contents of your file appears in the lower portion of the wizard page. If items are not aligning correctly, it is because you must specify your delimiter and enclosure types. Go on to the next step.

5. Specify the delimiter and enclosure types. Enable **First row is header** if the first row of your CSV file is a heading for columns in the file.

| Data Source Wizard         |                                                                                                    |                              |                      |                            |                |                  |                                                      |
|----------------------------|----------------------------------------------------------------------------------------------------|------------------------------|----------------------|----------------------------|----------------|------------------|------------------------------------------------------|
| Source<br>Staging Settings | Data Source Name:<br>marina test<br>Source Type:<br>CSV<br>File:<br>presidents_detailed.txt<br>Note: CSV data will be loaded into a staging table.<br>Delimiter:<br>© Comma<br>© Semicolon |                              |                      | Enclosure:     Ouble Quote |                |                  |                                                      |
|                            | O Tab<br>O Other<br>First row is header<br>File Preview<br>PRESIDENT                                                                                                    |                              | ) Space              | OPDER                      | O Single Quote | TERMS            | VICE PRE                                             |
|                            | George Washington<br>John Adams<br>Thomas Jefferson<br>James Madison<br>James Monroe                                                                                                    | 1789<br>1797<br>1801<br>1809 | 1797<br>1801<br>1809 | 1<br>2<br>3<br>4           |                | 2<br>1<br>2<br>2 | John Ada<br>Thomas<br>Aaron Bt<br>George G<br>Daniel |
| ~~~~~                      | ~~~~~~                                                                                                    | ~                            | - Lo                 | m                          |                | $\sim$           | - and -                                              |

**Important:** You must make selections under **Delimiter** and **Enclosure** for the Metadata table to build correctly. In the example line, 1, 4, 5, 02/12/77, "String Value" the commas are delimiters and the quotation marks around "String Value" is the enclosure.

The **File Preview** window displays the first few lines of your CSV file based on the selections you made for specifying the delimiter, enclosure, and header. Once the columns align correctly in the preview you will know that the delimiter and enclosure have been set correctly.

6. Click Next to display more details about the columns in your source file and to edit staging-related settings.

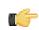

**Note:** Notice that all columns are enabled in this step. Click **Deselect All** to disable all columns. You can then select the columns that require formatting individually. Click **Select All** to enable all columns again, if necessary.

7. If applicable, change the Name and Type values. Use the drop-down list to display format options for dates and numeric values. Formats are auto-detected based on the contents of your data source; however, if you see a format option that is not correct, enter it manually in the appropriate Source Format text box.

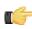

**Note:** Refer to *Sample Date Formats* for additional help formatting dates. Refer to *Decimal Formats* for additional help formatting numbers.

**Length** indicates the maximum number of characters allowed in a field. **Precision** is the number of digits after a decimal point. Drop-down lists are not enabled for certain data types such as the String data type.

| Source           | Selec | t the columns you want<br>ce Format to specify ho | to stage on the<br>w numeric or da | e Penta<br>ate field | ho BI Server and con<br>s are formatted in the | figure their a<br>source CS | attributes. Use<br>V file. |  |
|------------------|-------|---------------------------------------------------|------------------------------------|----------------------|------------------------------------------------|-----------------------------|----------------------------|--|
| Staging Settings | Ava   | Available Columns                                 |                                    |                      |                                                |                             |                            |  |
|                  |       | Name                                              | Туре                               |                      | Source Format                                  | Length                      | Precision                  |  |
|                  |       | ORDERNUMBER                                       | STRING                             | ~                    | ×                                              | 13                          | 0                          |  |
|                  |       | QUANTITYORDERED                                   | NUMERIC                            | ~                    | #                                              | 1 10 1                      | 0                          |  |
|                  |       | PRICEEACH                                         | NUMERIC                            | *                    | #.#<br>#                                       | 7                           | 2                          |  |
|                  |       | ORDERLINENUMBER                                   | NUMERIC                            | *                    | #,###.00<br>#,###                              | 4                           | 0                          |  |
|                  |       | SALES                                             | STRING                             | ¥                    | #,##0<br>#,####,#                              | 13                          | 0                          |  |
|                  |       | ORDERDATE                                         | STRING                             | ¥                    | #,##0.#                                        | 22                          | 0                          |  |
|                  |       | STATUS                                            | STRING                             | ¥                    | ~                                              | 15                          | 0                          |  |
|                  |       | QTR_ID                                            | NUMERIC                            | ¥                    | ~                                              | 3                           | 0                          |  |
|                  |       | MONTH_ID                                          | NUMERIC                            | ¥                    | ~                                              | 4                           | 0                          |  |
|                  |       | YEAR_ID                                           | STRING                             | *                    | ~                                              | 12                          | 0                          |  |
|                  |       | PRODUCTUNE                                        | STRING                             | v                    |                                                | 18                          | 0                          |  |
|                  |       |                                                   |                                    |                      |                                                |                             | how File Cont              |  |

C-

Important: Boolean values are rendered as "true" or "false."

- 8. Click Show File Contents to see a sample of the data in your source file. Click OK to return to staging and make changes if necessary.
- 9. Click Finish when you have completed your configuration and formatting tasks.

A success message appears indicating the number of rows being loaded into the database and that a default metadata model was created. Enable **Keep default model** to use the default model or click **Customize model now** to customize the model.

The data in your CSV file is extracted and staged in a database table. Your new data source is now available for use in Analyzer, Interactive Report, Ad Hoc Report, and Dashboards. To refine the data and make it more accessible to users of you must use the Data Source Modeler. The model can be further customized to adjust field names, formatting, aggregation types, and dimensional hierarchies (for Pentaho Analysis). See *Editing a Data Source in the Pentaho User Console*.

Increasing the CSV File Upload Limit

Follow the instructions below if you need to increase the size of the upload limit associated with CSV files.

- **1.** Go to ... \biserver-ee\pentaho-solutions\system and open the **pentaho.xml** file.
- 2. Edit the XML as needed; (sizes are measured in bytes):

- 3. Save your changes to the file.
- 4. In the Pentaho User Console, go to Tools -> Refresh System Settings to ensure that the change is implemented.

5. Restart the Pentaho User Console.

## **Changing the Staging Database**

Hibernate is the default staging database for CSV files. Follow the instructions below if you want to change the staging database.

- 1. Go to ... \pentaho-solutions\system\data-access and open settings.xml.
- 2. Edit the settings.xml file as needed. The default value is shown in the sample below.

```
<!-- settings for Agile Data Access --> <data-access-staging-jndi>Hibernate</data-access-staging-jndi>
```

Note: This value can be a JNDI name or the name of a Pentaho Database Connection.

- 3. Save your changes to the settings.xml file.
- **4.** Restart the Pentaho User Console.

#### Where Metadata Models and Mondrian Schemas are Stored

All generated Metadata Models and Mondrian Schemas are stored in the following location, \pentaho-solutions \admin\resources\metadata.

Important: Pentaho recommends that you do not change the location where models and schemas are stored.

#### **Customizing an Analysis Data Source**

The Modeler allows you to further refine your analysis-based data source. For example, you can change the field display names, create hierarchies and levels, set an aggregation type, and change formatting.

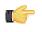

**Note:** If you have created a CSV, SQL Query, or a Database Table(s) Reporting and Analysis data source, you can make changes to both the Reporting metadata model and to the Analysis model (Mondrian Schema), independently.

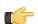

**Note:** While users are able to create interactive reports, Analyzer reports, and dashboards using the default model that is generated when you first create a data source, the structure of the default Analysis model is "flat." For example, the auto-model process creates a dimension for every table and a hierarchy plus level combination for all columns in that table. In most instances you will want to refine the default model to make the data more easily understandable to your users.

Follow the instructions below to edit an analysis data source:

1. In the Data Source Modeler, examine your data.

Measures are numeric values such as sales price, cost, and profit. **Dimensions** are the context that allow users to understand the significance of the measures. For a sales database, the dimensions could include Product, Store, Salesperson and so on. In other words, users can examine the sales figures by store, by product, and by sales.

Dimensions can have one or more hierarchies  $(\frac{H}{hab})$ . Hierarchies contain levels that organize data into a logical structure. Click (+) next to fields under Measures and Hierarchies to display their contents. Moving up and down between the levels of a hierarchy is called *drilling*.

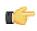

**Note:** Measures must originate in the fact table; for example, you cannot move numeric fields in a dimension table under **Measures** or an error message is displayed. You cannot place two levels that originate in different tables into a single hierarchy.

Unnecessary fields can be removed by clicking 🚨 (Delete) in the modeler toolbar.

You can move a field under Measures or Dimensions by clicking and dragging the field into its appropriate location. A green check mark indicates that you can place your field without error.

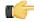

Note: Click 4 (Clear Model, in the upper right corner) to clear the existing model and start over.

Note: If necessary, click (Edit Source) in the modeler to make changes to database table selections and joins, edit a SQL query, or CSV flat file Click Finish to save your updates. If you disable columns that were

previously enabled, a prompt appears in the modeler indicating that the data has been deleted. You must adjust the data in the modeler before proceeding.

You can also move a field under Measures or Dimensions by clicking and dragging the field into its appropriate location.

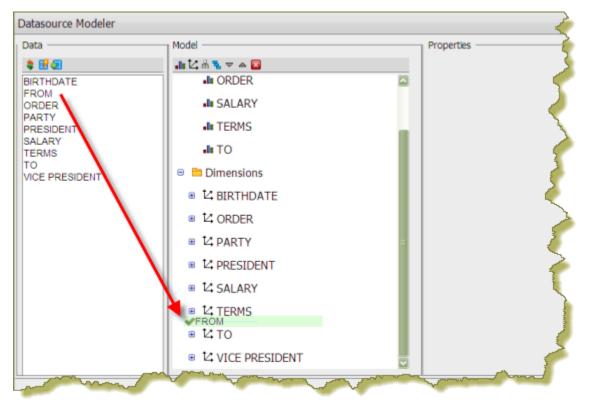

2. Click OK to update the data source.

The updated data source is now available to users.

#### Editing a Database Connection in the Pentaho User Console

Follow the instructions below to edit a database connection in the Pentaho User Console:

- 1. In the New Data Source dialog box, under Connection, select the connection you want to edit.
- 2. Click

The Database Connection dialog box appears.

- 3. Update the connection information as needed. You can click Test to make sure your connection is working correctly.
- 4. Click OK to exit the Database Connection dialog box.

#### Deleting a Database Connection in the Pentaho User Console

Follow the instructions below to delete a database connection associated with the Pentaho User Console.

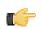

**Important:** If you delete a database connection, all reports, charts, and other content users have created using the connection will no longer render.

- 1. Under **Connection** in the **New Data Source** dialog box, select the connection you want to delete.
- 2. Click 🔽 (Delete).

A warning dialog box appears.

3. Click OK to delete the connection.

## Deleting a Data Source in the Pentaho User Console

If you have administrative permissions, you can delete data sources associated with ad hoc reports and dashboards in the Pentaho User Console.

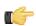

**Important:** When you delete a data source all reports or charts that end-users have created based on that data source will no longer render. Deleting a data source also deletes the model associated with that data source.

The delete Data Source option is available in the following instances:

- When you select a data source and click (Delete) when in the Select Data Source dialog box available from File -> Manage -> Data Sources
- When you select a data source and click **Delete** in the **Select Data Source** step in Ad Hoc Reports
- When you select a data source and click <sup>124</sup> (Delete) when creating a chart

When you select a data source and click 🔛 (Delete) when creating a data table

## Adjusting Name Restrictions in Data Source Wizard

The Data Source Wizard's default configuration prohibits the following characters from being used in a data source name:

- \$
- <
- >
- ?
- &
- #
- %
- ^
- \*
- (
- )
- !
- ~
- :
- ;
- [
- ]
- {
- }
- •

You can add to these restrictions by editing <data-access-datasource-illegal-characters> node in the /pentaho/ server/biserver-ee/pentaho-solutions/system/data-access/settings.xml file.

## **Restricting Metadata Models to Specific Client Tools**

To prevent a published metadata model from being displayed in the data source lists of one or more Pentaho User Console client tools (Dashboard Designer, Interactive Reporting, and ad hoc reporting), follow this process:

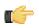

**Note:** ROLAP data sources for Analyzer and JPivot are not affected by this configuration.

- 1. Start Metadata Editor and open the metadata model you want to restrict.
- 2. Right-click on the business model, then select Edit from the context menu.

The Business Model Properties window will appear.

- Click the round green + icon to add a new custom property. The Add New Property window will appear.
- Click Add a custom property, then type visible in the ID field and select String from the Type drop-down box, then click OK.

You'll return to the Business Model Properties window.

- 5. Scroll down to the bottom of the window to see the Value field. Type in one or more of the following restriction values, separated by commas, then click OK:
  - adhoc: removes the model from the list in ad hoc reporting
  - dashboard-filters: prevents this model from appearing in dashboard filters that use metadata queries
  - dashboard-content: prevents this model from being used in dashboard panels
  - interactive-reporting: removes the model from the list in Interactive Reporting
  - manage: removes this model from the "manage data sources" feature of the Pentaho User Console

**Note:** If you leave the **Value** field blank, the published model will not appear in any Pentaho User Console tools.

- 6. Re-publish this model to the BI Server.
- 7. If the BI Server is currently running, restart it.

The restrictions you defined should now be in place.

# **Managing Schedules**

The Scheduler allows you to create, update, delete, run, suspend, and resume one or more schedules, (Public and Private), in the BI Platform. In addition, you can suspend and resume the Scheduler itself. In the context of the BI platform, a schedule is a time (or group of times) associated with an action sequence (or group of action sequences). In many instances, the output of an action sequence associated with a Public schedule is a report; for example, a sales report to which a manager or salesperson can subscribe. As the administrator, the schedule (or schedules) you designate determines when the Scheduler allows the action sequence to run. Private schedules are ad hoc, non-subscription schedules, which are associated with one action sequence only.

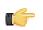

**Note:** Public Schedules were formerly called, "subscription schedules;" private schedules were formerly called, "regular schedules."

In addition to associating a time (or group of times in the case of a repeating schedule) with an action sequence (or group of action sequences), the public schedule is also associated with a user's My Workspace. When an action sequence runs on its defined schedule, the output of the action sequence (typically a report) is archived in the My Workspace of the user(s) who have subscribed to that action sequence. This allows the subscribers to view the output of the action sequence (the report) at any time following its execution.

Why not allow BI Platform users to create schedules whenever they want? Allowing that much flexibility may, among other things, overload servers. In most instances, you know when it is most sensible to schedule an action sequence to run; for example, after all stores upload their sales figures. In other instances, sales data may not change for a week or month, so reporting hourly would not make sense. You, or a solution developer, can define as many schedules as needed for a specific action sequence. Users are allowed to choose from schedules that make sense to them and you can schedule the run to occur at a time of minimal load.

# **Entering Schedules in the Schedule Creator Dialog Box**

Enter schedules associated with your action sequences in the Schedule Creator dialog box. The Schedule Creator makes it easy for you to enter schedules without having to learn the syntax of Cron expressions; however, it provides you with the option to enter Cron expressions if that is your preference.

The scheduling process is not complete until you associate the schedule with one or more action sequences. If you are creating a private schedule, you are limited to associating the schedule to a single action sequence.

To enter schedules...

- 1. In the main page of the Pentaho Enterprise Console, click Administration.
- 2. Click the Scheduler tab.

**3.** In the Scheduler, click (New) to open the **Scheduler Creator** dialog box.

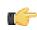

**Note:** By default, the Scheduler creates a public schedule. To create a private schedule, disable the **Make Public** check box.

- 4. Under Schedule, enter a Name for the schedule, for example, Monthly Sales.
- 5. Enter a Group associated with the schedule, for example, Sales Schedules.
- 6. Enter a short **Description** of the schedule. for example, "Schedule runs on the first of each month, schedule runs on Monday of each week."
- 7. Select a Recurrence Type. You can schedule the action sequence to run once at a particular date and time only, or have it recur in seconds, minutes, hours, daily, weekly, monthly, yearly, or recur based on a Cron string. The options in the Recurrence Editor change depending on the type of recurrence you select.

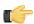

**Note:** You can use the Schedule Creator to enter a Cron expression manually by selecting Cron from the Recurrence Type list. See *CRON Expressions in Detail* (link below) to learn more about Cron expressions.

You must now associate the new schedule with one or more action sequences.

# Associating Schedules with Action Sequences

After you add your schedules, you must associate them with action sequences.

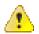

**Caution:** For private schedules, you must associate a schedule with a minimum of one action sequence or an error message appears.

To associate schedules with action sequences...

- 1. In the Schedule Creator dialog box, click the Selected Files tab.
- 2. Click the Add button next to Associate this public schedule with the selected files to open the Select (file chooser) dialog box.
- 3. In the Select dialog box double-click a folder to display contents or select the folder and click Open.

| Server Status:                     |                                                                                                    | 20                                                                                                    |
|------------------------------------|----------------------------------------------------------------------------------------------------|----------------------------------------------------------------------------------------------------|
| Users & Ro Schedule Selected Files | Filename:                                                                                                    |                                                                                                    |
| T Narr                             | /samples                                                                                                    | - Q -                                                                                                    |
| Pent C ravi Sites T test C z       | Name 9. Analysis Examples 5. Bursting Examples 7. Chart Examples 5. Data Integration with Kettle 7. Getting Examples 6. Data Integration with Kettle 7. Getting Started 7. Reporting Examples 7. Bursiness Rules Examples 7. Bursiness Rules 7. Bursiness Rules 7. Bursiness Rules 7. Burs | Type         Date         Modified           Folder Jun 19, 2008 3:47:05 PM         Folder Jun 19, 2008 3:47:04 PM           Folder Jun 19, 2008 3:47:02 PM         Folder Jun 19, 2008 3:47:02 PM           Folder Jun 19, 2008 3:47:05 PM         Folder Jun 19, 2008 3:47:05 PM           Folder Jun 19, 2008 3:47:05 PM         Folder Jun 19, 2008 3:47:05 PM           Folder Jun 19, 2008 3:47:05 PM         Folder Jun 19, 2008 3:47:03 PM           Folder Jun 19, 2008 3:47:03 PM         Folder Jun 19, 2008 3:47:03 PM           Folder Jun 19, 2008 3:47:01 PM         Folder Jun 19, 2008 3:47:01 PM |
|                                    | OK Cancel                                                                                                    |                                                                                                    |

4. Choose the action sequence file you want and click Select. The action sequence file appears under Selected Files. You can add more action sequence files as needed by repeating the process above.

## **Removing Action Sequence Files from a List**

A schedule can be associated multiple action sequence files. To remove an action sequence file from a list, select the file and click 🔄 (minus). To remove multiple action sequence files, press **CTRL + CLICK** to select the files for deletion.

## **Examining the List of Schedules**

As you create new schedules, the schedules appear in a list box. By examining the list, you can identify the **Name** and **Group** associated with each schedule. You can also determine the status (**State**) of each schedule and read a brief description of the schedule. In addition, you can determine when the schedule was first run (**Fire Time - Last/Next**) and when it will run again. The controls on the top corners of the Scheduler page define the tasks you can perform using the Scheduler:

| lcon | Control Name    | Function                                                                                                    |
|------|-----------------|----------------------------------------------------------------------------------------------------|
|      | Create Schedule | Allows you to create a new schedule                                                                                                    |
| 1    | Edit Schedule   | Allows you to edit the details of a schedule                                                                                                    |
|      | Delete Schedule | Allows you to delete a specified<br>schedule; however, if the schedule<br>is currently executing in a scheduler<br>thread it continues to execute but no<br>new instances are run<br><b>Note:</b> To reliably delete<br>a public schedule, (in the |

| Icon       | Control Name                 | Function                             |
|------------|------------------------------|--------------------------------------|
|            |                              | Pentaho User Console), users         |
|            |                              | must suspend the schedule            |
|            |                              | first then delete it from their      |
|            |                              | workspace. (Users must have          |
|            |                              | administrative privileges to         |
|            |                              | delete a schedule.) After the        |
|            |                              | delete process completes, they       |
|            |                              | may restart the schedule.            |
|            | Suspend Schedule             | Allows you to pause a specified      |
|            |                              | schedule; once the job is paused the |
|            |                              | only way to start it again is with a |
|            |                              | Resume Schedule                      |
| ▶          | Resume selected Schedule(s)  | Allows you to resume a previously    |
|            |                              | suspended schedule; once the         |
|            |                              | schedule is resumed the Scheduler    |
|            |                              | applies misfire rules if needed      |
|            | Run selected Schedule(s) Now | Allows you to run a selected         |
| -          |                              | schedule(s) at will                  |
| 2          | Refresh                      | Allows you to refresh the list of    |
| -          |                              | schedules                            |
| Filter By: | Filter by                    | Allows you to search for a specific  |
|            |                              | schedule by group name               |

This section contains instructions for configuring and testing your BI server settings.

## **Software Updates**

To configure your software updates...

- 1. In the Pentaho Enterprise Console home page, click Configuration.
- 2. Click the General tab.
- 3. In the Global Settings group box, update the version-related settings as shown below:

| Item                   | Description                                                                                                   |
|------------------------|----------------------------------------------------------------------------------------------------|
| Version Check Interval | Interval, in seconds, to check for software updates                                                           |
| Version Check Flags    | Flags representing the release types in which<br>you are interested such as major or minor<br>version updates |
| Disable Version Check  | Disables the version check                                                                                    |

**4.** Click **Submit** when you have completed your changes to these settings. A success message appears.

## **Email Settings**

To configure email settings:

- 1. In the Pentaho Enterprise Console home page, click Configuration.
- 2. Click the BI Components tab
- 3. Enter in your settings as described below:

| Setting              | Description                                                                                                    |
|----------------------|----------------------------------------------------------------------------------------------------|
| Use Authentication   | Enable if the email server requires the sender to authenticate.                                                                                                    |
| Use Start TLS        | Disabled in most instances except when using<br>Gmail. Enables the use of the STARTTLS<br>command (if supported by the server) to switch<br>the connection to a TLS-protected connection<br>before issuing any logon commands. Note that<br>an appropriate trust store must configured so<br>that the client will trust the server's certificate.<br>Defaults to disabled. |
| Default from address | The address from which emails sent by the BI Server originate.                                                                                                    |
| User ID              | ID used to connect to the email server for sending email.                                                                                                    |
| SMTP Host            | Address of your SMTP email server for sending email.                                                                                                    |
| SMTP Port            | Port of your SMTP email server; Usually this value is 25, for Gmail the value is 587.                                                                                                    |
| SMTP Protocol        | Transport for accessing the email server.<br>Usually this is SMTP. For Gmail this is SMTP.                                                                                                    |
|                      |                                                                                                    |

Setting

Use SSL

### Enable Debugging

4. Click Submit.

A success message appears.

## Description

Enable if the email server requires an SSL connection. For Gmail this value must be enabled.

Enable to output email-related debugging information from the JavaMail API to the BI server log file.

# **Specifying Your Publisher Password**

The publisher password enables client tools such as the Pentaho Report Designer and the Pentaho Metadata Editor to publish content on the BI Server.

To specify your publisher password...

- 1. In the Pentaho Enterprise Console home page, click Configuration, then click the General tab.
- 2. In the **Publisher** group box, enter the old password in the **Old Password** text box; enter the new password in the **New Password** text box.
- **3.** Click **Submit** to update the password. A success message appears.

# **Specifying Global and Session Variables**

To specify global and session variables...

- 1. In the Pentaho Enterprise Console home page, click Configuration.
- 2. Click the General tab.
- 3. In the **System Actions** group box, there are global and session action sequences that run once at Pentaho startup and once per user session, respectively. Use the controls to add, delete, and edit existing global and session action sequences. The table below provides description associated with action sequences:

Item Action Sequence Path Scope Type

#### Description

Solution path to the action sequence Either Global or Session Either Servlet or Portlet

# Changing the Location of the Server Log File

If you used the install wizard to install the Pentaho BI Suite, the pentaho.log is written to the C:\WINDOWS\system32 directory. To change the location of the pentaho.log file, you must edit the log4j.xml available at /pentaho/server/biserver-ee/tomcat/webapps/pentaho/WEB-INF/classes/.

Modify the location as shown in the sample below using the appropriate path to your installation of the Pentaho BI Suite.

<param name="File" value="C:\Program Files\pentaho\server\biserver-ee\logs\pentaho.log"/ > <param name="Append" value="true"/>

# **Changing the Tomcat Port**

Follow the instructions below to change the port on which Tomcat is running:

1. Load ... \biserver-ee \tomcat \conf \server.xml.

2. Locate the following line:

<Connector URIEncoding="UTF-8" port="8080"...

- 3. Change the port value as needed.
- 4. Save the server.xml file and restart Tomcat.

After changing the port number for Tomcat, you must modify the BI Server **fully-qualified-server-url** to use the new port number. You can do this either in the Pentaho Enterprise Console or directly in the BI Server web.xml file.

In the ... pentaho\WEB-INF\web.xml, change the port number here:

In the Pentaho Enterprise Console, go to **Configuration** -> Web Settings and type the correct path in the Base URL text field.

# **Solution Repository Management**

The Pentaho solution repository stores solution content, runtime content (including audit log data), and schedule information for your BI Server. It is critical that this repository be available and working correctly for your BI server to function properly.

# **Backing Up the Solution Repository**

Enterprise Console has built-in functions for backing up and restoring the BI Server solution repository. Follow the instructions below to back up or restore all BI Server content, including ACLs.

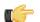

**Note:** ACLs are hard-coded to **pentaho.xml** when you execute a backup operation from Enterprise Console. This means that after you perform a backup, every time you use the **Reset Permissions** function in the future, the default ACLs set by the most recent backup will be the new defaults unless you erase the hard-coded ACLs from pentaho.xml by hand.

- 1. Log into Enterprise Console.
- 2. Click the **Setup** button in the upper right corner of Enterprise Console.

The Pentaho Enterprise Console Setup screen will load.

- 3. Ensure that a valid backup directory is defined. If the **Backup Directory** field is blank, type in a location relative to the /pentaho/server/enterprise-console/ directory. **This must be an extant directory**; Enterprise Console cannot create directories on your filesystem. Click **OK** to save the configuration.
- 4. Go to the Administration section, then click the Services tab.
- 5. Click Backup in the Solution Repository section.

Depending on how much content you have, this can take anywhere from a few seconds to several minutes. Click **Close** when the process is complete.

Your BI Server solution repository content and permissions are now backed up. To restore from a previous backup, click **Restore** and select from the list of backups.

## **Checking the Status of the Solution Repository**

To determine if your managed repository is responding to query requests...

- 1. In the Pentaho Enterprise Console, go to the Status page.
- 2. Under the **Repository** tab, in the **Information** group box, you see an item labeled "**Can the Pentaho Enterprise Console connect to the repository?**."

If the value for this line is true, your repository is up and receiving query requests.

## **Configuring the Solution Repository**

You can change the server's repository configuration in the Pentaho Enterprise Console **Configuration** page. This configuration enables the server to communicate with the Managed Repository, using *Hibernate*. For example, you may want to change the configuration so that the server can access information in a production database.

| Opentaho-                                                                                                    | Server Status: 📑                                                                                                    |              | ≈ ⊛ ⊁ 📮 |
|----------------------------------------------------------------------------------------------------|----------------------------------------------------------------------------------------------------|--------------|---------|
| Home<br>Administration<br>Status<br>Configuration<br>Utilities<br>Support<br>Pentaho Data Integration                                                                                 | General         Managed Repository         Web Settings         BI Comp           Settings         Dialect         org.pentaho.platform.repository.hibernate.MySQL5I         Driver           Driver         com.mysql.jdbc.Driver         Connection Pool Size         10 | User ID      | Submit  |
| Common Tasks<br>Backup Solution<br>Repository<br>Restart Pentaho BI<br>Server<br>View Errors<br>View Bi Server Metrics<br>Check Data Source<br>Connections<br>Update Subscription Key | Change Password Old Password New Password New Password New Password Confirmation                                                                                                    | on<br>Submit |         |

Changing the user name and/or password used to authenticate with the managed repository is likely the most frequent change to this configuration. You can, however, change other connection information, such as the JDBC driver class name, the Hibernate dialect to use for your repository, and the connection URL to the database.

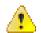

**Caution:** Do not make changes to the Managed Repository configuration unless you are certain you know what you are doing. Improper changes to this configuration can cause your server to stop working.

| To change this configuration setting | Follow these instructions                                            |
|--------------------------------------|----------------------------------------------------------------------|
| Driver                               | Enter a new driver class name in the text box and click              |
|                                      | Submit.                                                              |
| User Id                              | Enter a new user ID in the text box and click Submit.                |
| Connection Pool Size                 | Enter a new connection pool size in the text box and click           |
|                                      | Submit.                                                              |
| Dialect                              | Enter a new dialect string in the text box and click <b>Submit</b> . |
| URL                                  | Enter a new connection URL in the text box and click                 |
|                                      | Submit.                                                              |
| Change Password                      | Enter the old database repository password in the Old                |
|                                      | Password text box. Enter the new database repository                 |
|                                      | password in the New Password text box. Click Submit.                 |

## **Hibernate Dialects**

Below is a list of dialects for each database type associated with the Managed Repository:

| Database Type                  | Dialect                                   |
|--------------------------------|-------------------------------------------|
| HSQLDB ("Hypersonic" — not for | org.hibernate.dialect.HSQLDialect         |
| production use)                |                                           |
| MySQL                          | org.hibernate.dialect.MySQL5InnoDBDialect |
| Oracle 10g                     | org.hibernate.dialect.Oracle9Dialect      |
| PostgreSQL                     | org.hibernate.dialect.PostgreSQLDialect   |

# Logging, Performance Monitoring, and Troubleshooting

This section provides you with instructions for diagnosing BI server errors and information about how to use the server performance monitoring tools.

## **Viewing Errors**

To view the list of BI Server warnings and errors...

- 1. In the Pentaho Enterprise Console home page, click Status.
- 2. Click on the Errors tab to display all the errors that the Pentaho Enterprise Console has identified.
- 3. To resolve the individual errors, go to the specific location in the console from which the warning or error originated.

# **Viewing Environment Settings**

Environment settings provide you with detailed information about about your "environment" such as the operating system you are using, the Java version you are using, the address of your Tomcat server, and more.

To view the Environment Settings...

- 1. In the Pentaho Enterprise Console home page, click Status.
- Click on the Environment tab to display the Java Virtual Machine (JVM) system settings of the application server on which the BI Server is running

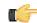

Note: If the application server is not configured or not online these values are not available.

# **Viewing Security Settings**

Many of the security settings are distributed across parts of the Pentaho Enterprise Console:

G-

**Note:** The *Pentaho BI Platform Security Guide* has detailed instructions for configuring BI Server and Pentaho Enterprise Console security.

| Setting            | Description                                                                                                    |
|--------------------|----------------------------------------------------------------------------------------------------|
| Access Control     | To view and modify the Access Control settings, in<br>the Pentaho Enterprise Console home page, click<br><b>Configuration</b> , then click on the <b>General</b> tab. The Access                                                                                                    |
|                    | Control group box allows you to customize <b>Access Control</b><br><b>Lists</b> (ACLs) and other low level access control settings.                                                                                                    |
| Authentication     | To view and modify the <b>Authentication</b> setting, in<br>the Pentaho Enterprise Console home page, click<br><b>Configuration</b> , then click on the <b>Web Settings</b> tab. The<br>current authentication options include memory-based,<br>RDBMS-based, and LDAP-based.                           |
| LDAP Configuration | To view and modify the LDAP configuration, in the Pentaho<br>Enterprise Console home page, click <b>Utilities</b> , then click<br>on the <b>LDAP Configuration</b> tab. Refer to the <i>Pentaho BI</i><br><i>Platform Security Guide</i> for additional documentation about<br>the LDAP Configuration. |

### LDAP

The Pentaho Enterprise Console has an LDAP section in the **Utilities** category. The fields in this screen should be relatively intuitive, but are explained below in more detail in case there are options that you are not familiar with:

| Property Group Name  | Description                                                 |  |
|----------------------|-------------------------------------------------------------|--|
| Directory Connection | Properties used for connecting to an LDAP directory (such   |  |
|                      | as the host name).                                          |  |
| User Search          | Properties that describe a query that gets a user's record  |  |
|                      | using his or her user name. When users attempt to log       |  |
|                      | on they provide a user name and password. The BI            |  |
|                      | Server uses the user name given at logon, along with the    |  |
|                      | properties in this group, to get the user's record.         |  |
| Authorities Search   | Properties that describe a query that gets all roles that   |  |
|                      | should be recognized by the BI Server. The BI Server        |  |
|                      | needs a complete list of roles for the purpose of exposing  |  |
|                      | them in an interface used to assign permissions to action   |  |
|                      | sequences. (This is the "Permissions" interface.)           |  |
| Populator            | Properties that describe a query that gets a user's roles   |  |
|                      | using his/her user name or Distinguished Name (DN).         |  |
|                      | Because there is no standard for where to store roles in a  |  |
|                      | directory, roles could be stored anywhere in the directory  |  |
|                      | tree. To support this inconsistency, the BI Server provides |  |
|                      | a separate search.                                          |  |

# **Monitoring Performance**

The Metrics page associated with the **Status** menu item provides key performance metrics for your BI Server. The metrics provided give you insight into the latest action sequence execution activity on your server, the latest user activity, and action sequence execution analysis over a specified period of time.

### **Performance Metrics Values**

The atomic performance values are all based on the **Show for last (minutes)** interval (with the exception of the Logged In Users metric). Each metric is calculated relative to this interval, which is the number of minutes from the time the metrics were last refreshed. For example, if your interval is set to 15 minutes, the Average Duration metric displays the average execution time for all action sequences executed in the last 15 minutes ("last" meaning the time the metrics were last refreshed). The performance metrics are calculated using data gathered from the BI Server Enterprise Edition RDBMS audit logging engine.

| Maran An                               |                                |
|----------------------------------------|--------------------------------|
| Tharts                                 |                                |
| Settings                               | Data                           |
| Show for the last:                     | Last Requested Update Time:    |
| Fifteen minutes                        | 12.19.2007 10:12:03:093 AM EST |
| Execution Performance Limit (seconds): | New Data Available As Of:      |
| 5.0                                    | 12.19.2007 10:12:18:093 AM EST |
| Update                                 | Refresh                        |
| - Details                              | -                              |
| Data Included As Of:                   |                                |
| 12.19.2007 10:12:03:093 AM EST         |                                |
| Minimum Execution Time:                | Maximum Execution Time:        |
| (Jes) L C COODOD                       |                                |

**Note:** By default, the BI Server is configured to log audit information to an RDBMS. If you are not using the default configuration, performance metrics may not be available.

The table below provides a description of what each metric measures:

| Metric                           | Description                                                  |
|----------------------------------|--------------------------------------------------------------|
| Average Duration                 | The average execution time for all action sequences          |
|                                  | executed in the last metrics interval.                       |
| Maximum Duration                 | The maximum execution time for all action sequences          |
|                                  | executed in the last metrics interval.                       |
| Minimum Duration                 | The minimum execution time for all action sequences          |
|                                  | executed in the last metrics interval.                       |
| Number of Executions             | The number of action sequences executed in the last          |
|                                  | metrics interval.                                            |
| (Users) Current Active/Logged in | The number of users who have completed execution of          |
|                                  | at least one action sequence in the last metrics interval.   |
|                                  | Note that this user may no longer be logged on, or have an   |
|                                  | active session. The only thing this metric indicates is that |
|                                  | the user performed some activity within the last interval.   |
| Number of Logged In Users        | This metric displays the current number of authenticated     |
|                                  | users that are logged on. Users are added to the count of    |
|                                  | logged on users when they log onto the server, and are       |
|                                  | removed when their session times out or they manually log    |
|                                  | off. This metric does not include users who anonymously      |
|                                  | access the server. This value is refreshed only when the     |
|                                  | performance metrics are refreshed manually.                  |

## Changing the Show for Last Interval

To change the Show for Last interval to a more relevant value for your environment...

- 1. Enter a new value in the **Show for Last** text box. This value can be any decimal number and represents the interval in **minutes**.
- 2. Click Update.

Changing the Show for Last value updates the performance metrics.

## **Refreshing the Metrics Values**

Metrics values must be refreshed manually. There is no automatic update of the metrics values, except at start up of the Pentaho Enterprise Console. To refresh metric values, click **Submit**. Each metric is updated, and the **Last Updated** value is updated to reflect the latest refresh date and time.

| ors System Metrics Versions Environment | Repository Data Sources        |
|-----------------------------------------|--------------------------------|
|                                         |                                |
| Usage                                   |                                |
| Show for last (minutes):                | Last Updated                   |
| 15.0                                    | 12.19.2007 10:09:46:812 AM EST |
| Action Sequence                         |                                |
| Average Duration (seconds):             | Maximum Duration (seconds):    |
| 0.0                                     | 0.0                            |
| Minimum Duration (seconds):             | Number of Executions:          |
| 0.0                                     | 0                              |
| Users                                   |                                |
| Current Active:                         | Logged In:                     |
| 0                                       | 0                              |
|                                         | submit                         |

**Note:** Refreshing the performance metrics values does not refresh the performance charts. See *Refreshing the Performance Charts* for more information on updating the performance charts.

## Preventing Timeout Transaction Errors Associated with Scheduled Reports

When you create a schedule to which you add multiple reports, it's possible to add so many reports that the Subscription (Public Schedule) crashes. The crash occurs because the Hibernate Managed Subscription is unable to complete each transaction in under 50 seconds. The result includes state exceptions, and other problems, on

subsequent runs that eventually lead to a Java heap space out-of-memory error. The issue occurs when running MySQL.

Follow the instructions below correct the problem:

- 1. Stop the BI server and MySQL, consecutively.
- 2. Using a text editor, open the MySQL my.ini file (in Windows) or the my.cnf file (in Linux/MAC).
- 3. Locate the following line: innodb\_lock\_wait\_timeout = 50

If you don't see this parameter, add it to the file.

4. Change the timeout from 50 to a higher number that can handle the load for a single (highly loaded) public schedule and save the file.

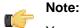

You may need to adjust the timeout value to find the right threshold. Setting it way too high is not recommended because in instances where a transaction cannot complete because of an error, the thread hangs for the timeout length.

5. Restart the BI server and MySQL, consecutively.

## **Using Performance Charts**

The performance charts are all based on the **Show for the last** period selected. The time periods available to choose from are:

- Fifteen minutes
- Thirty minutes
- One hour
- Twelve hours
- 24 hours
- Seven days
- Thirty days
- Ninety days

Each chart plots data available from the BI Server audit logging engine. Data is selected that falls within the selected time period, and is then aggregated and/or calculated according to that chart's purpose. For example, if you select the "One hour" time period, then the charts display the trend for action sequence executions over the last hour ("last" meaning the time the charts were last refreshed).

| Chart Type                                  | Description                                                 |  |  |
|---------------------------------------------|-------------------------------------------------------------|--|--|
| Minimum Execution Time Chart                | Displays the minimum amount of time it took for action      |  |  |
|                                             | sequences to execute over the Analysis Time Period.         |  |  |
| Maximum Execution Time Chart                | Displays the maximum amount of time it took for action      |  |  |
|                                             | sequences to execute over the Analysis Time Period.         |  |  |
|                                             | Average Execution Time Chart                                |  |  |
| Number of Executions Chart                  | Displays how many action sequences executed in intervals    |  |  |
|                                             | over the Analysis Time Period. Execution Performance        |  |  |
|                                             | Chart                                                       |  |  |
| Execution Performance Chart                 | Displays the percentage of action sequences (on the Y       |  |  |
|                                             | axis) that executed within a given number of seconds (the   |  |  |
|                                             | x axis) over the Analysis Time Period. This is a cumulative |  |  |
|                                             | chart, so all action sequences that took less than one      |  |  |
|                                             | second also took less than 2 seconds, and less than 3       |  |  |
|                                             | seconds, and so on.                                         |  |  |
| Execution Performance Limit Deviation Chart | Displays the percentage of action sequences that executed   |  |  |
|                                             | successfully within a selected Execution Performance        |  |  |
|                                             | Limit. This limit, expressed in seconds, is configurable.   |  |  |
|                                             | See Changing the Execution Performance Limit for the        |  |  |
|                                             | Execution Performance Limit Deviation Chart                 |  |  |

#### **Changing the Chart Analysis Time Period**

To change the analysis time period to a more suitable value that makes sense in your environment...

40 | Pentaho BI Suite Official Documentation | Logging, Performance Monitoring, and Troubleshooting

- 1. Select a new value in the Show for the last selection list.
- 2. Click Submit.

#### Changing the Execution Performance Limit for the Execution Performance Limit Deviation Chart

Once you have analyzed your execution data, you will have a better idea of what your acceptable performance limit for action sequence execution is. At that point, you may want to change the **Execution Performance Limit**.

| Settings                               |
|----------------------------------------|
| Show for the last:                     |
| Fifteen minutes 💌                      |
| Execution Performance Limit (seconds): |
| 5.0                                    |
| Update                                 |

- 1. Enter a new value in the **Execution Performance Limit** (seconds) text box. This value can be any decimal number, and represents the limit in seconds.
- 2. Click Submit.

Changing the Execution Performance Limit updates the performance charts.

#### **Refreshing the Performance Charts**

Currently, there is no automatic update of the performance charts, except at start up of the Pentaho Enterprise Console. To manually update the charts, under **Data**, click **Refresh**.

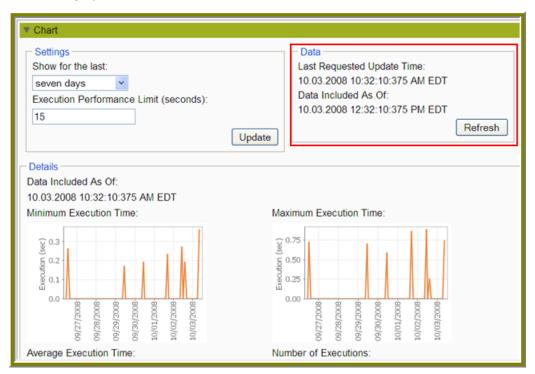

All charts are updated, and the **Last Requested Update Time** is updated to reflect the latest refresh date and time. The **Data Included As Of** date is updated. The Data Included As Of date value represents the date and time limit for data included in the chart. This differs from the Last Requested Update Time due to calculating the chart data intervals over multiple updates to the charts and attempting to keep the data displayed consistently from one update to the next. And last, the **Data Available As Of** date value is updated, which reflects the next date and time new data will be available to the charts. If you attempt to update the charts before this date and time, the charts will not update, as new data is not yet available.

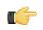

**Note:** This availability is based on the analysis time period. By changing the analysis time period, you essentially reset these dates, and the charts update immediately, regardless of the value of the **Data Available As Of** date value.

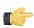

**Note:** Refreshing the performance charts does not refresh the performance metrics values. See *Refreshing the Metrics Values* for more information on updating the performance metrics values.

## Estimating the Size of the Audit Log

Turning on audit logging means that the size of your solution repository will grow at a faster rate. Some DBAs may need to accommodate for this accelerated growth, so this section explains how to calculate audit log growth.

First of all, the size of the audit log does not depend on the logging level used.

The average length of an audit entry is 220 characters. Each of the following events is logged:

- Session start
- Action sequence execution start
- BI component execution start
- BI component execution end
- Action sequence execution end

An action sequence with four actions defined in it will generate about 2200 characters in the audit log.  $2200 = 220 \times 10$ . The 10 comes from 2 (for the xaction start and end) + (2 \* 4) (for each component).

If the DB-based audit option is used, the raw DB-based audit entries will be the same size or slightly smaller.

The raw DB tables or log files are transformed via ETL into the audit reporting tables. These tables are smaller than the raw tables as the start and end rows are collapsed into single rows, so these tables will be about half the size of the raw tables.

The raw log files or tables do not have to be kept once they have been processed into the audit reporting tables.

Given these variables:

- U = average number of users per 24-hour period
- R = average number of reports (xactions) run per user per day
- C = average number of components per xaction

Approx size of raw logs (file or DB) = U \* R \* (440 + C \* 440)

Approx size of audit reporting tables = U \* R \* ( 220 + C \* 220 )

A slightly simpler version of the calcs:

Approx size of raw logs (file or DB) = U \* R \* (C+1) \* 440

Approx size of audit reporting tables = U \* R \* (C+1) \* 220

Another way to look at it is an xaction with 3 components will add, per execution, about 1.7k of raw log and 0.86k of audit reporting data.

### Switching to File-Based Audit Logging

In high-use environments, performance issues may occur due to a sizeable number of SQL inserts associated with audit logging. In this instance, you can switch to file-based audit logging.

- 1. Open the file, pentahoObjects.spring.xml, located at ... \pentaho-solutions\system.
- 2. Locate the following line:

```
<bean id="IAuditEntry"
  class="org.pentaho.platform.engine.services.audit.AuditSQLEntry"
  scope="singleton" />
```

3. Edit the line as follows:

4. Save the file and restart the BI Server.

### **Removing Audit Logging**

Follow the instructions below if you do not want to use audit logging. You may want to disable audit logging when you are in a test or development environment. Disabling audit logging improves performance; however, make sure you have no need to evaluate data contained in audit logs.

- 1. Go to ... \pentaho-solutions\system\.
- 2. Open the pentahoObjects.spring.xml file
- 3. Locate the line: <bean id="IAuditEntry" class="org.pentaho.platform.engine.services.audit.AuditSQLEntry" scope="singleton" />
- 4. Replace the line above with this line: <bean id="IAuditEntry" class="org.pentaho.platform.engine.core.audit.NullAuditEntry" scope="singleton" />
- 5. Save the file and restart the BI Server.

### **Defining Result Row Limit and Timeout**

When a Web-based Ad Hoc query in the Pentaho User Console returns an unusually large number of rows, this may impact server performance. To limit the number of rows returned by a query and to set up a timeout, you must create two custom properties, **max\_rows** and **timeout**, in the Pentaho Metadata Editor.

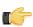

**Note:** The values you define for the row number limit (max-rows) and timeout properties are passed to the JDBC driver.

| Business Model Properties ID: BV_ORDERS                                                           |                  | Connection: SampleData | ×         |
|---------------------------------------------------------------------------------------------------|------------------|------------------------|-----------|
| Properties                                                                                        |                  |                        |           |
| Available 🕻                                                                                       | 🕽 🔂 Settings     |                        |           |
| General<br>Description<br>Metadata Security<br>Data Constraints<br>Curitom<br>max_rows<br>immeout | Data Constraints | Constraint Formula     |           |
|                                                                                                   |                  |                        | OK Cancel |

To define max rows and timeout...

- 1. In the Pentaho Metadata Editor, expand the Business Model node and select Orders.
- Right-click Orders and choose Edit.
   The Business Model Properties page displays a list of properties that were previously defined.
- **3.** In the Business Model Properties page, click (Add). The Add New Property page dialog box appears.
- 4. Enable Add a custom property.

5. In the ID text box, type max\_rows.

C

**Important:** The ID is case-sensitive and must be typed exactly as shown.

- Click the down-arrow in the Type field and choose, Numeric. The Business Model Properties page appears. The max\_rows property is listed under Custom in the navigation tree.
- 7. In the right pane, under **Custom**, enter a value for your **max\_rows** property. For example, if you enter "3000" as your value, the number of rows allowed to display in a query result is constrained to 3,000.
- 8. Repeat steps 3 through 6 to for the timeout custom property.
- 9. In the right pane, under **Custom**, enter a value for your **timeout** property. The timeout property requires a numeric value defined in number of seconds. For example, if you enter, 3600, the limit for query results is one minute.

10. Click OK in the Business Model Properties page to save your newly created properties.

## **Column Metadata Security Restrictions On Columns With Inner Joins**

You may experience malformed SQL query results when creating ad hoc reports if your metadata model contains security restrictions on columns that are joined to other columns. This is not a supported action in Pentaho Metadata's security infrastructure. In the BI Suite version 3.5.2-GA and later, an error message will appear that explains this limitation. For all versions prior to 3.5.2, the BI Server will attempt to generate an improperly formed SQL query, which can have unpredictable results that are difficult to troubleshoot.

# **Disabling Server and Session-Related Timeouts in the Pentaho User Console**

Follow the instructions below to disable server and session timeouts associated with the Pentaho User Console.

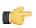

**Important:** These instructions are applicable when you are in a *test* environment. Once you go live, it is recommended that you set your timeouts to five or ten minutes so that sensitive BI Server-related data can be protected.

- 1. Open the file, server.xml, located under ... \biserver-ee \tomcat \conf.
- 2. Find the connectionTimeout="20000" parameter and change its value to zero ("0").
- 3. Open the file web.xml, located under ... \bi-server\_ee\tomcat\webapps\penaho\WEB-INF\web.xml.
- 4. Find the session-timeout parameter and changes its value to zero ("0")
- 5. Save the file and refresh the user console.

# **Refreshing the Reporting Data Cache**

By default, reports created with Report Designer and published to the BI Server will have their data sets cached to improve performance. If you are working with a volatile data source and will be regenerating reports frequently, you may need to manually flush the report cache, which will force the Reporting engine to recalculate the result sets for all reports.

To do this, log into the Pentaho User Console as an administrator user, then go to the **Tools** menu, select the **Refresh** sub-menu, and click the **Reporting Data Cache** item.

# Log Rotation

This procedure assumes that you do not have or do not want to use an operating system-level log rotation service. If you are using such a service on your Pentaho server, you should probably connect it to the Enterprise Console, BI Server, and DI Server and use that instead of implementing the solution below.

Enterprise Console and the BI and DI servers use the Apache log4j Java logging framework to store server feedback. The default settings in the log4j.xml configuration file may be too verbose and grow too large for some production environments. Follow the instructions below to modify the settings so that Pentaho server log files are rotated and compressed.

- 1. Stop all relevant Pentaho servers -- BI Server, DI Server, Pentaho Enterprise Console.
- 44 | Pentaho BI Suite Official Documentation | Logging, Performance Monitoring, and Troubleshooting

- 2. Download a Zip archive of the Apache Extras Companion for log4j package: http://logging.apache.org/log4j/ companions/extras/.
- 3. Unpack the apache-log4j-extras JAR file from the Zip archive, and copy it to the following locations:
  - BI Server: /tomcat/webapps/pentaho/WEB-INF/lib/
  - DI Server: /tomcat/webapps/pentaho-di/WEB-INF/lib/
  - Enterprise Console: /enterprise-console/lib/
- 4. Edit the log4j.xml settings file for each server that you are configuring. The files are in the following locations:
  - BI Server: /tomcat/webapps/pentaho/WEB-INF/classes/
  - **DI Server:** /tomcat/webapps/pentaho-di/WEB-INF/classes/
  - Enterprise Console: /enterprise-console/resource/config/
- 5. Remove all PENTAHOCONSOLE appenders from the configuration.
- 6. Modify the **PENTAHOFILE** appenders to match the log rotation conditions that you prefer.

You may need to consult the log4j documentation to learn more about configuration options. Two examples that many Pentaho customers find useful are listed below:

#### Daily (date-based) log rotation with compression:

#### Size-based log rotation with compression:

```
<appender name="PENTAHOFILE" class="org.apache.log4j.rolling.RollingFileAppender">
    <!-- The active file to log to; this example is for BI/DI Server.
        Enterprise console would be "server.log" -->
    <param name="File" value="../logs/pentaho.log" />
    <param name="Append" value="false" />
    <rollingPolicy class="org.apache.log4j.rolling.FixedWindowRollingPolicy">
        <!-- Change this value to "server.%i.log.gz" for PEC -->
        <param name="FileNamePattern" value="../logs/pentaho.%i.log.gz" />
       <param name="maxIndex" value="10" />
       <param name="minIndex" value="1" />
    </rollingPolicy>
    <triggeringPolicy class="org.apache.log4j.rolling.SizeBasedTriggeringPolicy">
       <!-- size in bytes -->
       <param name="MaxFileSize" value="10000000" />
    </triggeringPolicy>
    <layout class="org.apache.log4j.PatternLayout">
        <param name="ConversionPattern" value="%d %-5p [%c] %m%n" />
    </layout>
</appender>
```

7. Save and close the file, then start all affected servers to test the configuration.

You now have an independent log rotation system in place for all modified Pentaho servers.

## Troubleshooting

This section contains known problems and solutions relating to the procedures covered in this guide.

## Address Already In Use: JVM\_Bind When Starting Enterprise Console

If you encounter this error when starting Enterprise Console, then the default port 8088 is not available on your system. To change the Enterprise Console port, edit the /pentaho/server/enterprise-console/resource/config/ console.properties file and change the value of **console.start.port.number** to an open port.

### **Case-Insensitivity for Usernames, Passwords, and Filenames**

This problem can manifest in two different known ways. It can show as case-insensitivity as mentioned above, or it can show up when you change the case of an action sequence file name.

The source of the problem is the collation method and character set for your MySQL server. Selecting the wrong configuration will cause all usernames, passwords, and content files stored in the database to become identical in terms of characters without regard for case; this can cause name collisions. SUZY, Suzy, and suzy will all be the same username as far as the BI Server will be able to tell. To change this, you must set your database or table collation method to **latin1\_general\_cs**. You can do this by editing the database scripts mentioned below, or by modifying your MySQL server configuration.

## HTTP 500 or "Unable to connect to BI Server" Errors When Trying to Access Enterprise Console

If you have trouble controlling the BI Server through the Pentaho Enterprise Console, it is likely because you've changed the BI Server's IP address or hostname (the **fully-qualified-server-url** node in web.xml) from the default 127.0.0.1 to something else without also applying this change to the Proxy Trusting Filter in the web.xml file. See *Configuring the Proxy Trusting Filter* on page 10 for instructions on how to fix this.

# **Getting Support**

The Support menu item contains four group boxes that provide you with assistance when a BI server problem arises:

- The Export Settings group box allows you to create an XML file that contains your BI server settings and configuration to send to the Pentaho support team. Support may request that you send this file when they need to diagnose an issue. To export your configuration and settings to an XML file, click Export to **XML**.
- The Links group box contains links to helpful articles that may help you address a BI server-related issue.
- The FAQ group box contains questions and answers to common issues associated with your BI server.
- The How Tos group box contains updates for issues you submit to support.

# **Appendix: Working From the Command Line Interface**

Though the Pentaho Enterprise Console is the quickest, easiest, and most comprehensive way to manage PDI and/or the BI Server, some Pentaho customers may be in environments where it is difficult or impossible to deploy or use the console. This appendix lists alternative instructions for command line interface (CLI) configuration.

## Installing an Enterprise Edition Key on Linux (CLI)

To install a Pentaho Enterprise Edition Key from the command line interface, follow the below instructions.

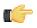

**Note:** Do not open your LIC files with a text editor; they are binary files, and will become corrupt if they are saved as ASCII.

- 1. Navigate to the /pentaho/server/enterprise-console/license-installer/ directory, or the / license-installer/ directory that was part of the archive package you downloaded.
- Run the install\_license.sh script with the install switch and the location and name of your license file as a
  parameter. You can specify multiple files, separated by spaces, if you have more than one license key to install.

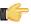

Note: Be sure to use backslashes to escape any spaces in the path or file name.

```
install_license.sh install /home/pgibbons/downloads/Pentaho\ BI\ Platform\ Enterprise\
Edition.lic
```

Upon completing this task, you should see a message that says, "The license has been successfully processed. Thank you."

## Installing an Enterprise Edition Key on Windows (CLI)

To install a Pentaho Enterprise Edition Key from the command line interface, follow the below instructions.

**Note:** Do not open your LIC files with a text editor; they are binary files, and will become corrupt if they are saved as ASCII.

- 1. Navigate to the \pentaho\server\enterprise-console\license-installer\ directory, or the \license-installer\ directory that was part of the archive package you downloaded.
- Run the install\_license.bat script with the install switch and the location and name of your license file as a parameter.

```
install_license.bat install "C:\Users\pgibbons\Downloads\Pentaho BI Platform
Enterprise Edition.lic"
```

Upon completing this task, you should see a message that says, "The license has been successfully processed. Thank you."

# Managing Enterprise Edition Keys (CLI)

To list or remove Pentaho Enterprise Edition keys in the command line interface, follow the below instructions.

- 1. Navigate to the /pentaho/server/biserver-ee/enterprise-console/license-installer/ directory.
- 2. Run the install\_license.bat (on Windows) or install\_license.sh (on Linux) script with the display switch.

install\_license.sh display

If you have installed any Enterprise Edition keys, a list of them will appear, along with the products they cover and the term of the support contract.

**3.** To remove a license, run the **install\_license** script with the **uninstall** switch. install license.bat uninstall

A list of installed licenses will appear, followed by a prompt for the license ID you would like to remove. If you press Enter at this prompt, it will exit without taking any action.

4. Type in the license ID number that you want to remove, then press Enter.

After removing a key, if you had more than one installed, the list will regenerate and the prompt will reappear. You can choose to remove another Enterprise Edition key, or you can press Enter to exit the script.

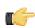

**Note:** If you would prefer not to be prompted for confirmation, or if you intend to call this program as part of a script, use the **-q** switch to suppress prompting.

# **Resetting the Default Access Control Lists (CLI)**

Follow the below process to reset the default ACLs from the command line interface.

1. Stop the Pentaho BI Platform service or server.

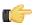

Note: The solution database server must remain running for this procedure.

sh /usr/local/pentaho/server/biserver-ee/stop-pentaho.sh

 Execute the following SQL statements using your database's command line utility: mysql, psql, and sqlplus are the preferred utilities for MySQL, PostgreSQL, and Oracle, respectively.

DROP TABLE PRO\_ACLS\_LIST; DROP TABLE PRO\_FILES;

3. Start the Pentaho BI Platform service or server. sh /usr/local/pentaho/server/biserver-ee/start-pentaho.sh

The dropped tables have been recreated with default values.